## **TOČNOST MJERENJA SENSE 3D SKENERA**

## **Štiglić, Ivan**

#### **Undergraduate thesis / Završni rad**

**2019**

*Degree Grantor / Ustanova koja je dodijelila akademski / stručni stupanj:* **Karlovac University of Applied Sciences / Veleučilište u Karlovcu**

*Permanent link / Trajna poveznica:* <https://urn.nsk.hr/urn:nbn:hr:128:110383>

*Rights / Prava:* [In copyright](http://rightsstatements.org/vocab/InC/1.0/) / [Zaštićeno autorskim pravom.](http://rightsstatements.org/vocab/InC/1.0/)

*Download date / Datum preuzimanja:* **2024-12-30**

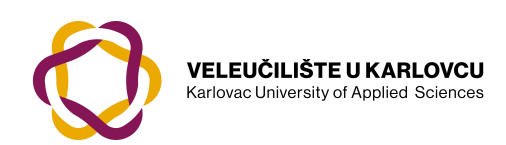

*Repository / Repozitorij:*

[Repository of Karlovac University of Applied](https://repozitorij.vuka.hr) [Sciences - Institutional Repository](https://repozitorij.vuka.hr)

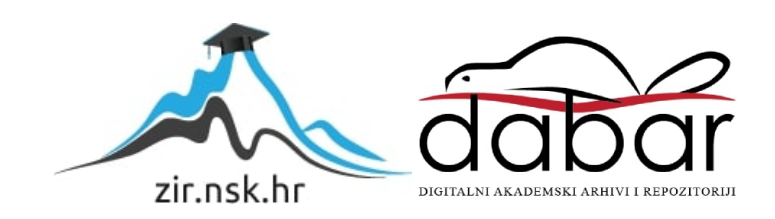

VELEUČILIŠTE U KARLOVCU STROJARSKI ODJEL *Stručni studij Strojarstva*

# Ivan Štiglić **Točnost mjerenja Sense 3D skenerom**

# **Accuracy measurement with Sense 3D scanner**

Završni rad

Karlovac, 2019 godina.

VELEUČILIŠTE U KARLOVCU STROJARSKI ODJEL *Stručni studij Strojarstva*

# Ivan Štiglić **Točnost mjerenja Sense 3D skenerom Accuracy measurement with Sense 3D scanner**  Završni rad

Nikola Šimunić, mag.ing.mech.

Karlovac, 2019 godina.

Izjavljujem da sam ovaj rad izradio samostalno koristeći stečena znanja tijekom studija i navedenu literaturu.

Zahvaljujem se svom mentoru, mag.ing.stroj Nikoli Šimuniću na uloženom vremenu i savjetima prilikom izrade ovog rada, također zahvaljujem se svojoj obitelji na razumijevanju i pruženoj potpori tijekom studiranja.

Ivan Štiglić

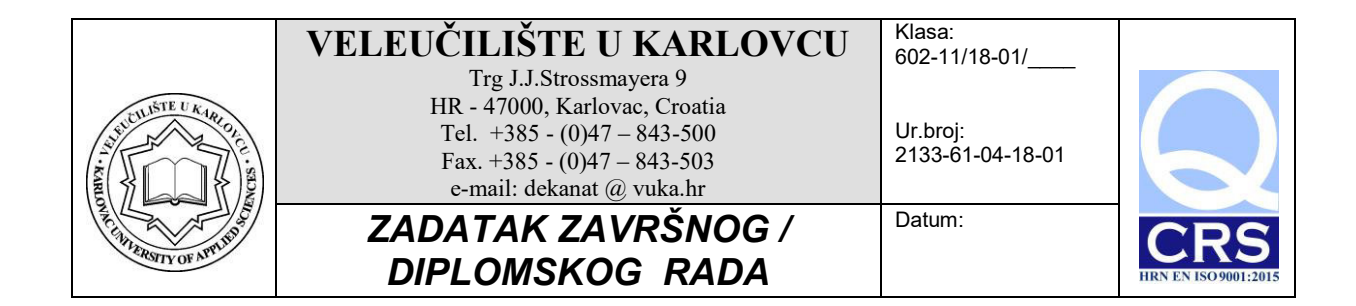

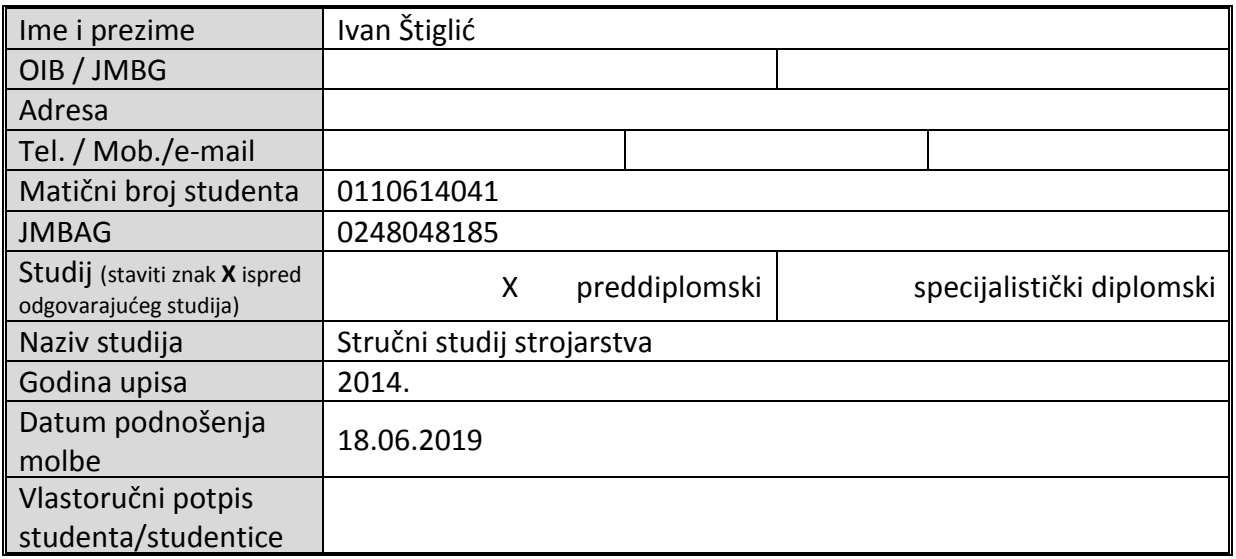

Naslov teme na hrvatskom: Točnost mjerenja Sense 3D skenera

Naslov teme na engleskom: Measurement accuracy of Sense 3D scanner

Opis zadatka:

Napretkom tehnologije skupi industrijski mjerni uređaji postaju sve dostupniji široj populaciji korisnika.

U uvodnom dijelu završnog rada potrebno je opisati 3D mjerne uređaje (3D skenere) i principe rada istih (metode akvizicije). U eksperimentalnom dijelu rada izvršiti i opisati postupak skeniranja pomoću ručnog (hobi) 3D uređaja Sense 3D scanner te izvršiti kontrolu dimenzija skeniranog objekta.

Rezultate mjerenja obraditi, prema potrebi prikazati grafički i/ili tablično te iznijeti zaključke.

Koristiti odgovarajuću dostupnu literaturu, priručnike i podatke.

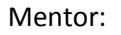

Predsjednik Ispitnog povjerenstva:

### SADRŽAJ

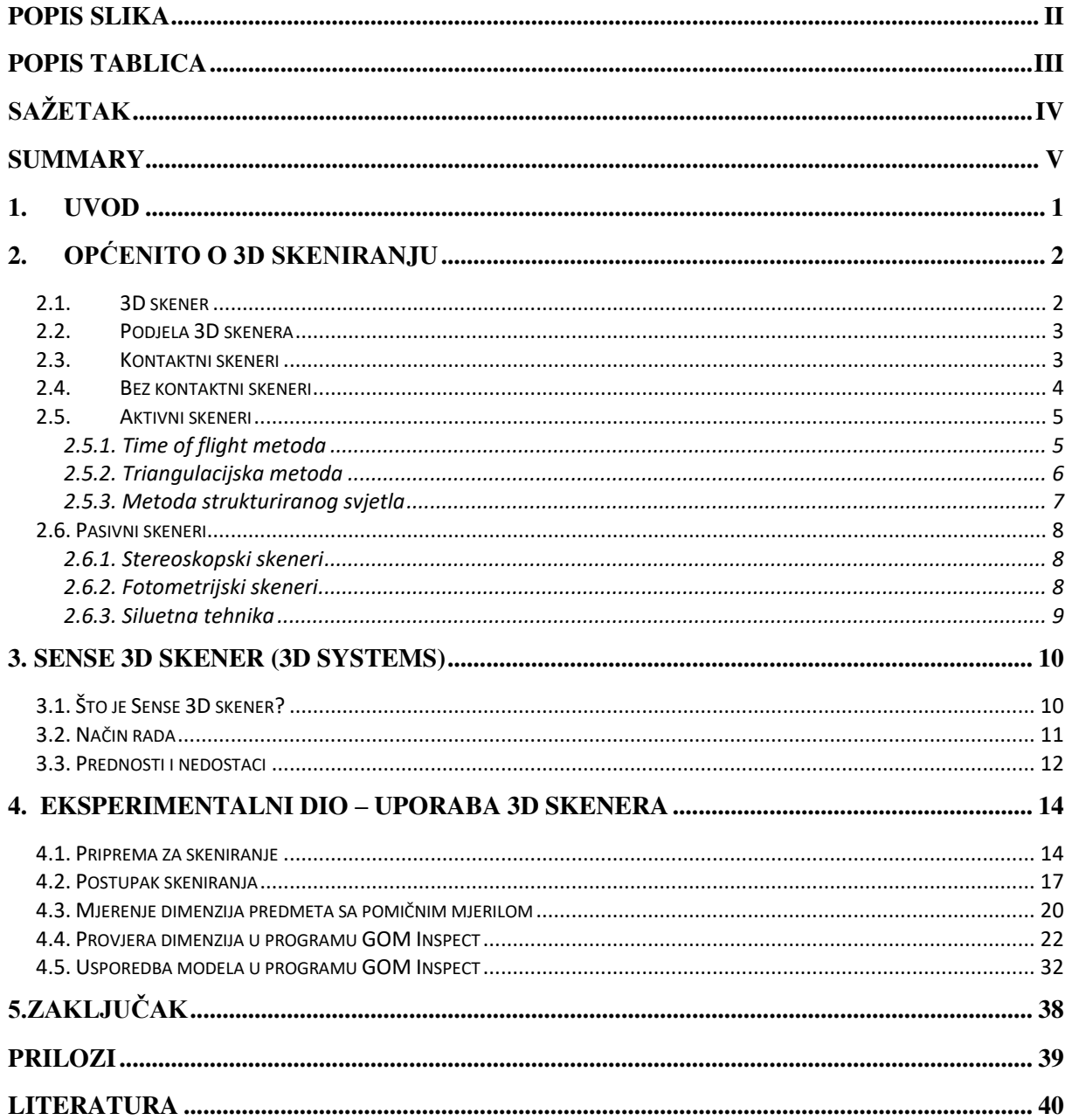

## <span id="page-6-0"></span>**POPIS SLIKA**

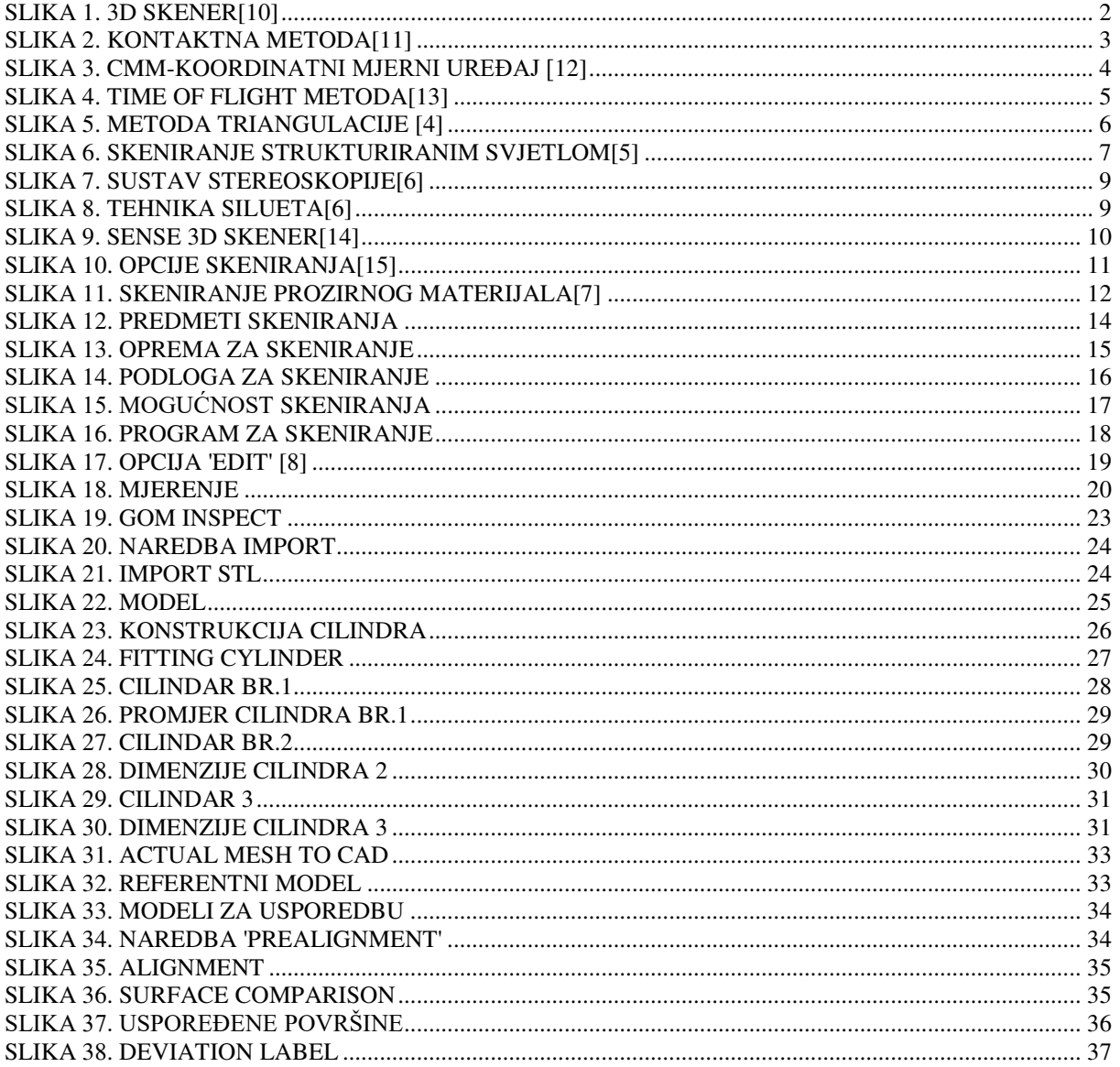

## <span id="page-7-0"></span>**POPIS TABLICA**

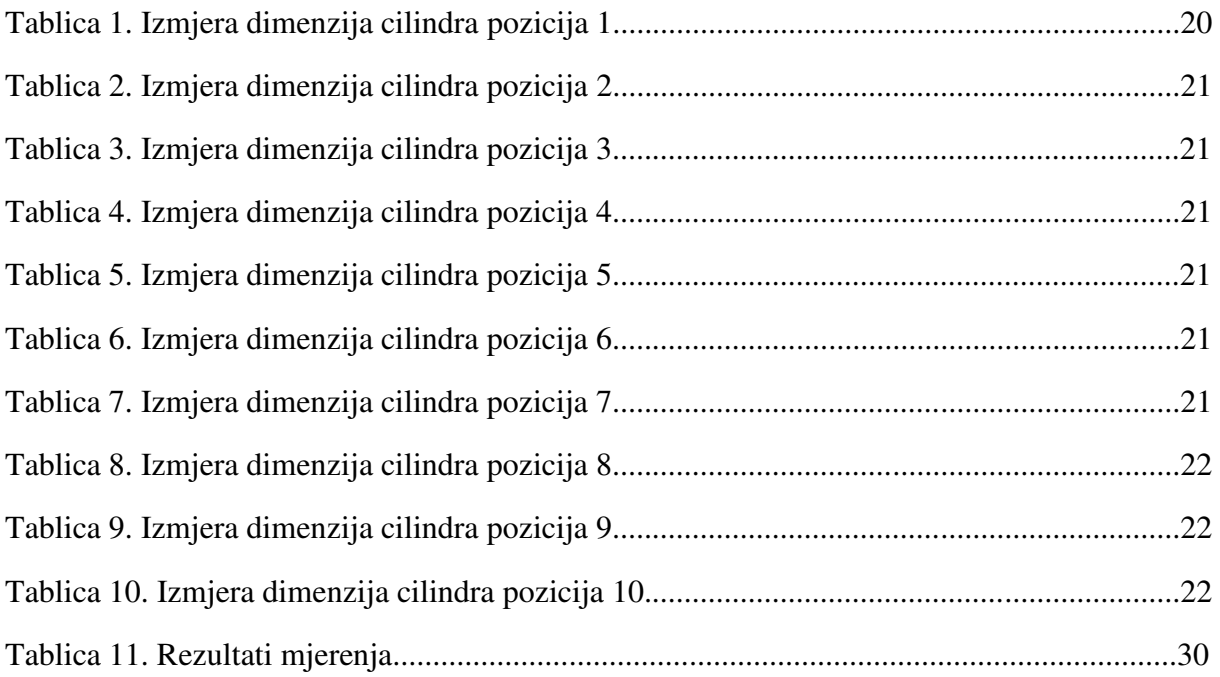

## <span id="page-8-0"></span>**SAŽETAK**

U ovom završnom radu biti će opisana tehnologija 3D skeniranja i postupak korištenja 3D skenera. U prvom dijelu rada biti će kratka povijest 3D tehnologija ( 3D scan ), općenito o tehnologiji 3D skeniranja, opis najpoznatijih metoda skeniranja kao što su: kontaktna i bezkontaktna metoda, triangulacijska metoda, time-of-flight metoda i metoda strukturiranog svijetla.

Za primjer 3D skenera odabran je Sense 3D skener ( 3D Systems ), koji će biti korišten u eksperimentalnom dijelu rada. Kratak opis samog skenera, njegov princip rada, kako se koristi i za što se sve može upotrebljavati.

Završni dio biti će korištenje Sense 3D skenera za skeniranje odabranog predmeta, prikaz njegovog 3D skena na računalu i mjerenje dimenzija stvarnog i skeniranog predmeta.

Ključne riječi: 3D tehnologija, Sense 3D skener, metode skeniranja.

## <span id="page-9-0"></span>**SUMMARY**

In this term paper, the 3D scanning technology and 3D scanner will be described. In the first part of the paper, there will be a brief history of 3D technology (3D scan ), generally about 3D scanning technology, a description of the most popular scanning methods such as: contact and non-contact method, triangulation method, time-of-flight method and structured light method.

For example of 3D scanners we have chosen Sense 3D scanners (3D Systems), which will be used in the experimental section. A brief description of the scanner itself, its working principle, how it is used and what it can be used for.

The final part will be the use of the Sense 3D scanner to scan selected object, display his 3D scanes on the computer and measure the dimensions of the scanned object.

Key words: 3D technology, Sense 3D scanner, scanning methods.

## <span id="page-10-0"></span>**1. UVOD**

Iako je 3D skeniranje relativno nova tehnologija, prva 3D tehnologija skeniranja razvijena je 1960. godine, njeni počeci sežu daleko prije u povijest. Metodu triangulacije koja se koristi kod 3D skeniranja koristili su Egipćani i Babilonci.

U početke skeniranja mogu se uvrstiti crteži, koji su bili jedini način prikazivanja okoline i predmeta sve do početka 19. stoljeća. Godine 1826. Joseph Nicéphore Niepce snimio je prvu fotografiju, što je ujedno i početak razvoja novih i efikasnijih metoda dokumentiranja.

3D skeniranje razvilo se tijekom druge polovice 20. stoljeća kako bi se što preciznije rekonstruirale površine različitih objekata. Prva 3D tehnologija skeniranja stvorena je 1960. godine. Prvi skeneri koristili su svijetlo, kamere i projektore kako bi izvodili skeniranje. Zbog ograničenja opreme često je trebalo puno vremena i truda da bi se objekti točno skenirali. Nakon 1985. godine zamijenjeni su skenerima koji su mogli koristiti bijelu svjetlost, lasere i sjene kako bi uhvatili određenu površinu. [1]

Sve što se nalazi na fotografiji možemo opisati sa 2 dimenzije, duljinom i visinom. Možemo reći da je fotografija 2D skeniranje. Fotografija i svaka 2D tehnika imaju ograničenja, tj. ne mogu prikazati trodimenzionalne predmete. Napredovanjem i razvojem tehnike, potrebe svijeta za skeniranje i prikaz trodimenzionalnih predmeta sve su veće.

Uvođenjem 3D skeniranja dobiva se još jedna dimenzija, dubina, koja se ne može prikazati na fotografiji. Sa sve 3 dimenzije možemo prikazati željene predmete i izraditi virtualne 3D modele skeniranih predmeta.

## <span id="page-11-0"></span>**2. Općenito o 3D skeniranju**

3D skeniranje je proces analiziranja objekta ili okruženja iz stvarnog svijeta za prikupljanje podataka o njegovom obliku i eventualnom izgledu. Prikupljeni podaci se zatim mogu koristiti za izradu digitalnih 3D modela. [2]

3D skener temelji se na mnogim različitim tehnologijama, svaka s vlastitim ograničenjima, prednostima i troškovima. Još uvijek postoje mnoga ograničenja u vrstama objekata koji se mogu digitalizirati. na primjer, optička tehnologija može naići na mnoge poteškoće s sjajnim, reflektirajućim ili transparentnim objektima. [2]

Prikupljeni 3D podaci imaju široko područje primjene . Ovi se uređaji koriste u industriji zabave u proizvodnji filmova i video igara, uključujući virtualnu stvarnost. Druge uobičajene primjene ove tehnologije uključuju snimanje pokreta, prepoznavanje geste, industrijski dizajn, obrnuti inženjering i izradu prototipa, kontrolu kvalitete, medicinu, povijest, inspekciju i digitalizaciju kulturnih objekata. [2]

#### <span id="page-11-1"></span>**2.1.3D skener**

3D skener je uređaj koji stvara 3D model. Model se sastoji od oblaka točaka geometrijskih uzoraka na površini objekta. Oblak točaka predstavlja skup podataka u prostoru koji nastaju 3D skeniranjem. Oblaci točaka koriste se za izradu 3D CAD modela proizvedenih strojnih dijelova, za mjerenje i kontrolu kvalitete i sl.

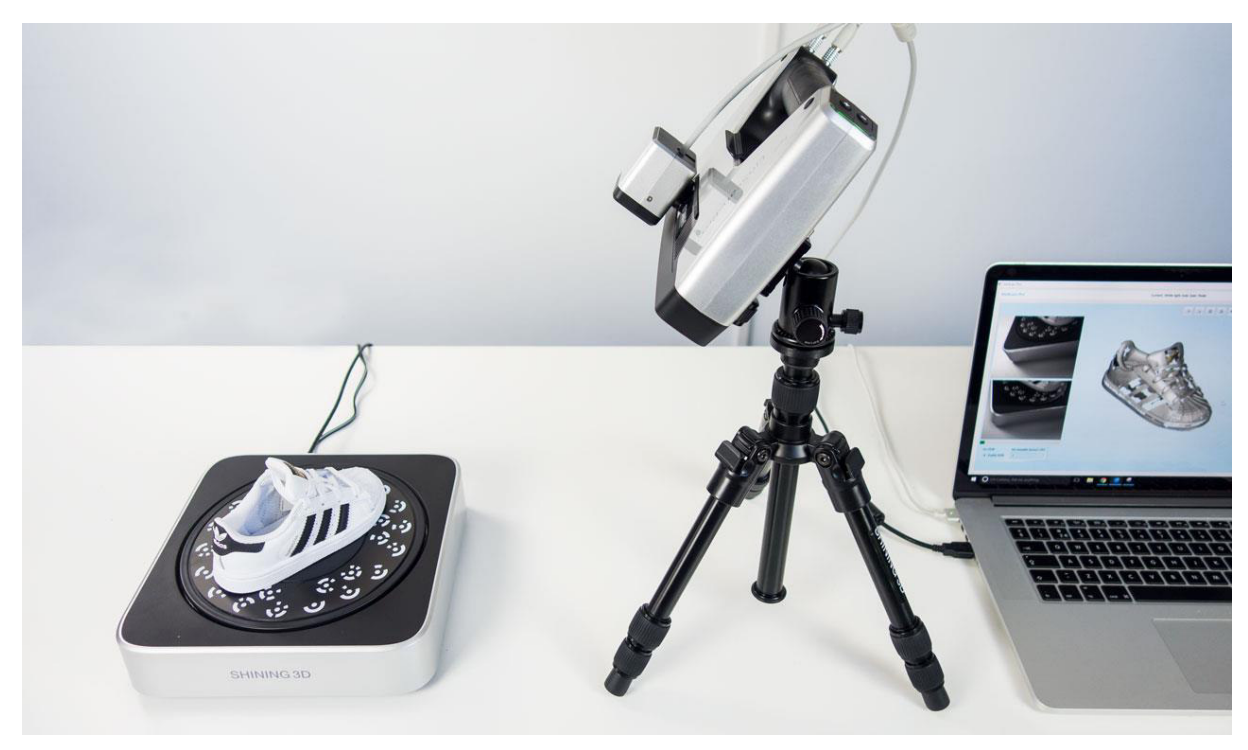

**Slika 1. 3D skener[10]** 

#### <span id="page-12-0"></span>**2.2.Podjela 3D skenera**

3D skeneri mogu se podijeliti u dvije skupine, na kontaktne i bez kontaktne skenere, dok se bez kontaktni mogu još podijeliti u pasivne i aktivne.

Sve ove skupine skenera imaju svoje pojedinosti, kao i prednosti i nedostatke. Svaku od ove skupine posebno ćemo detaljnije objasniti.

#### <span id="page-12-1"></span>**2.3.Kontaktni skeneri**

Kontaktna metoda jedna je od prvih metoda skeniranja. Metoda se zasniva na fizičkom dodiru sonde po objektu koji se skenira, time se dobiva oblak točaka skenirane površine modela. Objekt koji se skenira pozicioniran je na ravnoj površini dok se preko njega prelazi sondom, ako model nije ravan tj. ne može samostalno stajati, mora se učvrstiti.

Senzor dodira (sonda) može biti postavljen u 3 različita mehanizma:

- Prva vrsta mehanizma sastoji se od okomito postavljenih vodilica po kojima klizi nosač koji nosi senzor. Ova vrsta mehanizma pogodna je za skeniranje ravnih profila ili površina sa jednostavnim konveksnim krivuljama. [slika 3.]
- Druga vrsta mehanizma sastavljena je od krutih zglobno povezanih segmenata sa visoko preciznim senzorima zakreta u zglobovima. Ovakav tip konstrukcije je idealan za skeniranje rupa i unutrašnjih površina do kojih je teško doprijeti. [slika 2.]
- Treća vrsta mehanizma je kombinacija prva dva mehanizma. Ovom kombinacijom može se postići veće radno područje skenera. [3]

CMM (coordinate measuring machine-koordinatni mjerni uređaj) primjer je kontaktnog skenera. Prednost ovog skenera je njegova preciznost i mjeri se u mikrometrima. Najčešće se koristi u proizvodnji.

Nedostatak ovog načina skeniranja je kontakt s predmetom koji se skenira. Dodir može oštetiti površinu predmeta, što nije poželjno ako se radi o osjetljivim i vrijednim predmetima.

Drugi nedostatak ove metode je to što su relativno sporu u odnosu na druge metode skeniranja. Najbrži CMM stroj može raditi na frekvenciji od nekoliko stotina Hz, dok npr. optički skener može raditi do 500 kHz.

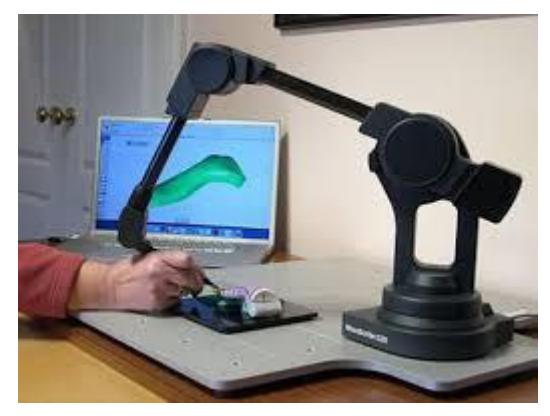

**Slika 2. Kontaktna metoda[11]** 

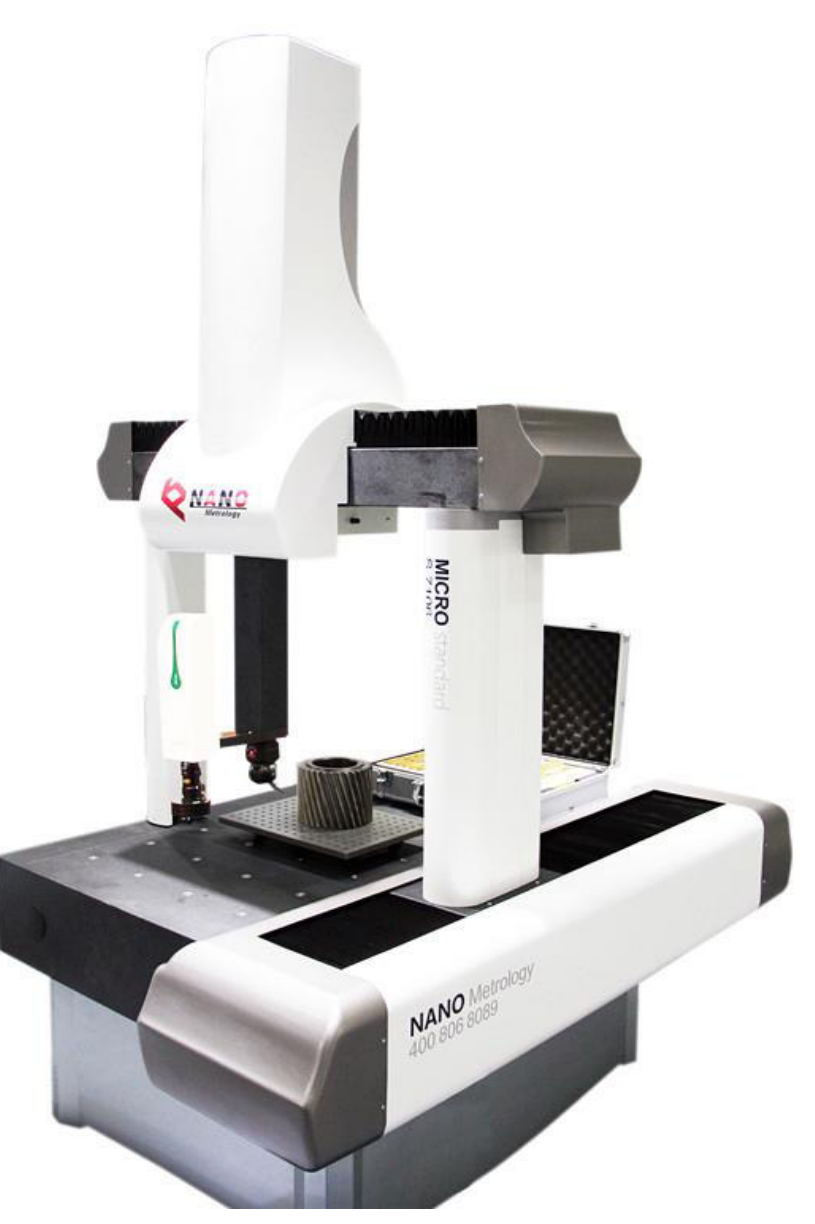

**Slika 3. CMM-koordinatni mjerni uređaj [12]** 

#### <span id="page-13-0"></span>**2.4.Bez kontaktni skeneri**

Bez kontaktni skeneri dijele su u dvije skupine:

- Aktivni skeneri,
- Pasivni skeneri

Razlika u odnosu na kontaktne skenere je u tome što tijekom rada ne dodiruju predmet skeniranja.

#### <span id="page-14-0"></span>**2.5.Aktivni skeneri**

Aktivni skeneri emitiraju neku vrstu radijacije ili svijetlosti te detektiraju njezino odbijanje od površine kako bi ispitali objekt. Mogu emitirati svjetlost, rendgenske zrake ili ultrazvuk.

#### <span id="page-14-1"></span>**2.5.1. Time of flight metoda**

Time of flight je aktivni skener koji koristi lasersku svjetlost kako bi ispitao objekt ili okolinu. Laser emitira svjetlosni impuls, te se mjeri vrijeme *t* koje je potrebno da se emitirani svjetlosni odbije od skeniranog objekta i vrati nazad do skenera.

Pomoču izmjerenog vremena i poznate brzine svjetlosti *c* može se izračunati udaljenost *s.*

$$
c = \frac{s}{t} \tag{1}
$$

*C* – brzina svjetlosti, *t* – vrijeme potrebno da se impuls vrati, *s-* udaljenost Jednadžba nakon sređivanja izgleda ovako  $s = c * t$  (2)

Laser putuje prvo do objekta, a zatim se vraća do detektora povratnog signala, udaljenost moramo podijeliti sa 2. Konačna formula za izračun udaljenosti točke:

$$
S = \frac{c*t}{2} \tag{3}
$$

Laserski mjerač udaljenosti mjeri samo udaljenost točke u smjeru pogleda, prema tome kako bi skener skenirao cijeli objekt mora ga mjeriti iz različitih pogleda.

To se može postići rotacijom laserskog daljinomjera, objekta skeniranja ili korištenjem sustava rotirajućih zrcala. Točnost ovakvih skenera ovisi o preciznosti mjerenja vremena *t* što je ujedno i nedostatak jer je teško mjeriti male udaljenosti.

Prednost ovakvih skenera je što mogu mjeriti velike udaljenosti te se takvi skeneri mogu koristiti za skeniranje velikih objekata poput zgrada ili geografskih objekata.[2]

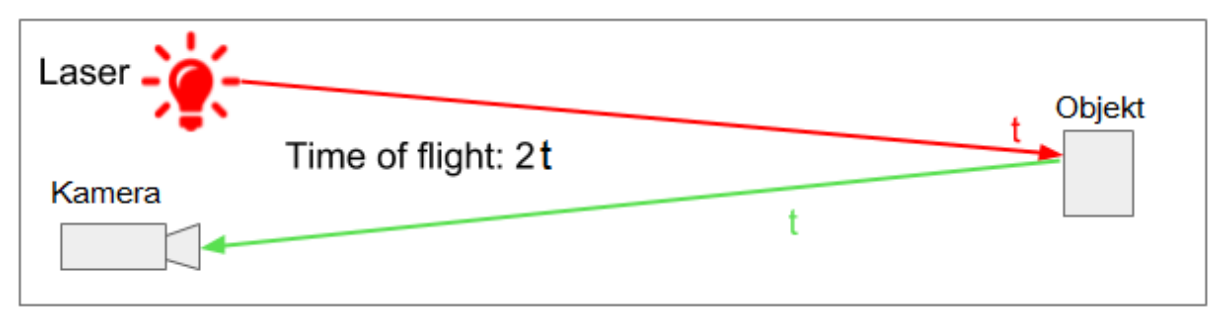

**Slika 4. Time of flight metoda[13]** 

#### <span id="page-15-0"></span>**2.5.2. Triangulacijska metoda**

Triangulacijska metoda 3D skeniranja također koristi laser kako bi skenirali objekt, no za razliku od Time-of-flight metode skeniranja ova metoda je pogodnija za skeniranje manjih objekata. Triangulacijski skeneri su sve ono suprotno od Time-of-flight skenera. Imaju ograničen domet od nekoliko metara, ali njihova je preciznost relativno visoka.

Kod ovakve metode laserska zraka obasja objekt skeniranja te pomoću kamere ispituje lokaciju laserske točke na objektu. Ovisno o tome koliko daleko laser obasja površinu, laserska točka se pojavi na različitom mjestu u vidnom polju kamere.

Laserska točka na objektu i kamera formiranju trokut po čemu je metoda i dobila naziv triangulacijska Jedina poznata duljina u trokutu je udaljenost između kamere i izvora lasera, a poznati kutovi su kut pada lasera na predmet skeniranja i kut kamere.

Moguće je odrediti udaljenost objekta skeniranja. Kako bi se ubrzao proces skeniranja najčešće se kod ove metode koristi laserska linija umjesto pojedinačne točke.

Istom tehnikom se koriste ručni 3D skeneri. Njihova prednost je mobilnost i male dimenzije pa se njima skeniraju uski prostori gdje ne bi stali klasični skeneri na stalku.

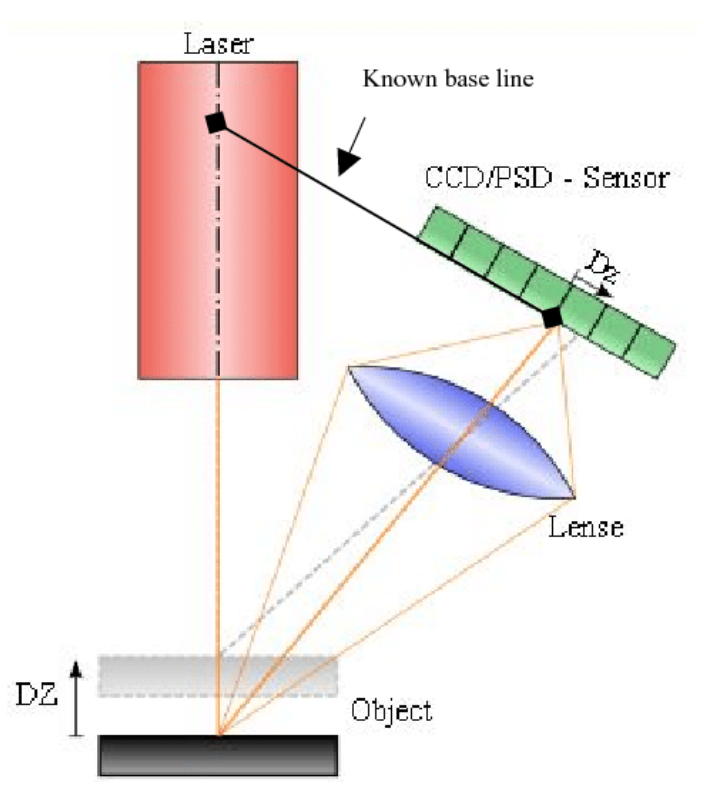

**Slika 5. Metoda triangulacije [4]** 

#### <span id="page-16-0"></span>**2.5.3. Metoda strukturiranog svjetla**

Metoda strukturiranog svijetla radi na principu triangulacije tj.skeneri koji rade na principu strukturiranog svjetla projekciraju uzorak svjetla na objekt skeniranja.

Fotoaparat snima fotografije poznatog uzorka svjetla dok programski paket očitava njegovu deformaciju na predmetu skeniranja. Pomoću kamere koja promatra oblik i deformacije projekciranog uzoraka svjetla izračunavaju se udaljenosti točaka u vidnom polju.

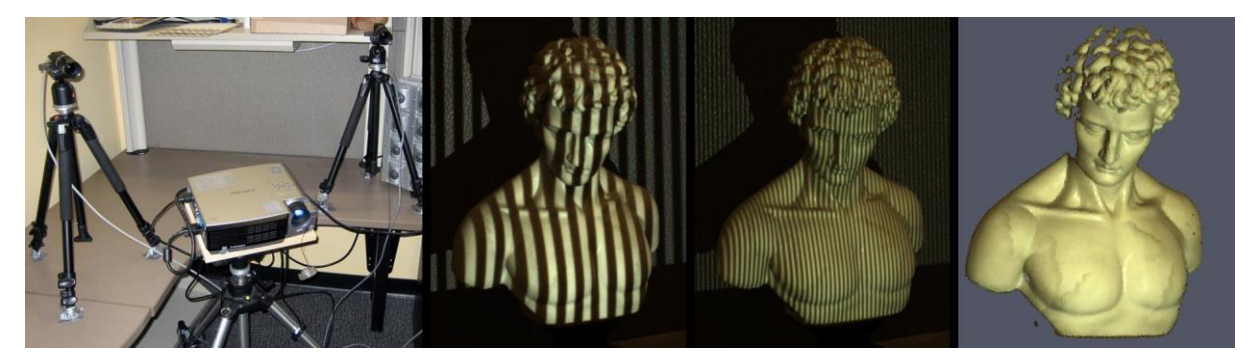

**Slika 6. Skeniranje strukturiranim svjetlom[5]** 

Sa slike 6. može se vidjeti da su linije različitih debljina poznati uzorak svjetla u ovom slučaju.

Za razliku od laserske linije ili laserske točke, strukturirano svijetlo projicira se projektorom. Svjetlo može biti raznih boja i te boje imaju utjecaj na dobivene rezultate.

Prednost ovakve metode skeniranja je velika brzina i preciznost razlog tome je skeniranje više točaka istovremeno ili cijelog vidnog polja odjedanput.

Druga prednost jest ta da se osim oblika skeniranom modela može prenijeti i boja, uzorak, izgled. [2]

#### <span id="page-17-0"></span>**2.6. Pasivni skeneri**

Ova skupina skenera ne odašilje nikakvu vrstu zračenja, nego se oslanjaju na detektiranje reflektirajućeg zračenja emitirano od objekta. Kao izvor zračenja može poslužiti dnevno svjetlo ili izvor umjetnog svjetla, bitno je samo da ne sudjeluje aktivno u definiranju mjernih točaka i da omogućuje njihovu vidljivost mjernom uređaju.

Informacije o relativnom prostornom položaju mjernih točaka se dobivaju analiziranjem reflektiranog svjetla sa površine objekta.

Pasivne metode mogu biti veoma jeftine, jer za većinu nema potreba za posebnim hardverom. Može se koristiti i obična digitalna kamera.

Nedostaci pasivnih skenera je njihova točnost i domet koji su vrlo mali.

#### <span id="page-17-1"></span>**2.6.1. Stereoskopski skeneri**

Sustav stereoskopije (Stereoscopic systems) – sastoji se od dvije međusobno odmaknute video kamere, usmjerene prema istom cilju. Jednom kamerom se ne može dobiti informacija o udaljenosti promatranog objekta. Upotrebom dvije kamere generiraju se dvije slike istog objekta sa različitih pozicija, te je analiziranjem sitnih pomaka u slici između kamera, moguće odrediti udaljenost točaka na slikama. (Slika 6)

Ova tehnika se bazira na istim principima funkcioniranja ljudskog stereoskopskog vida, a koristi se i kod snimanja 3D filmova zbog relativno jednostavne i jeftine izvedbe.[6]

#### <span id="page-17-2"></span>**2.6.2. Fotometrijski skeneri**

Sustav fotometrije (Photometric systems) – uglavnom se koristi jedna kamera koja snima višestruke slike sa istog mjesta, pod različitim uvjetima rasvjete objekta. To je ujedno i mana, jer model mora ostati nepomičan tokom snimanja fotografija pod raznim uvjetima rasvjete Od površine objekta se reflektira svjetlo, te je količina reflektiranog svjetla koje kamera detektira različita u svakom pikselu sa promjenom kuta osvjetljenja. Radi na principu očitavanja sjene na površini modela, te se preko intenziteta piksela sjene može odrediti lokalna orijentacija površine objekta.[6]

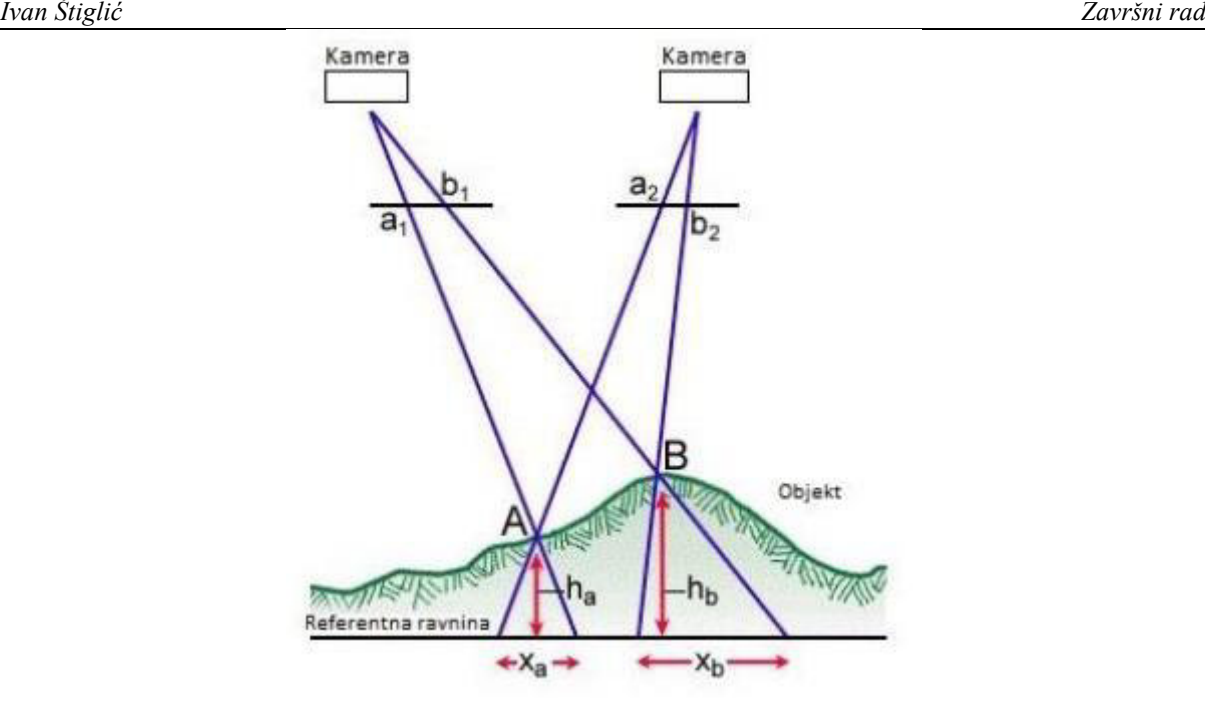

**Slika 7. Sustav stereoskopije[6]** 

#### <span id="page-18-0"></span>**2.6.3. Siluetna tehnika**

Sustav siluete (Silhouette systems) – ovom tehnikom se dobiva informacija o silueti (rubovima) objekta. Objekt se nalazi između kamere i osvjetljene površine. Silueta objekta je zatvorena ispunjena krivulja koja tvori projekciju rubova objekta. Zakretanjem kamere i osvjetljene površine oko objekta, dobivaju se različite siluete. Te siluete se tada spajaju u trodimenzionalni model. Ova tehnika ima velike poteškoće sa definiranjem konkavnih površina na objektima, no vrlo je povoljna kod transparentnih ili reflektirajućih površina. (Slika 8) [6].

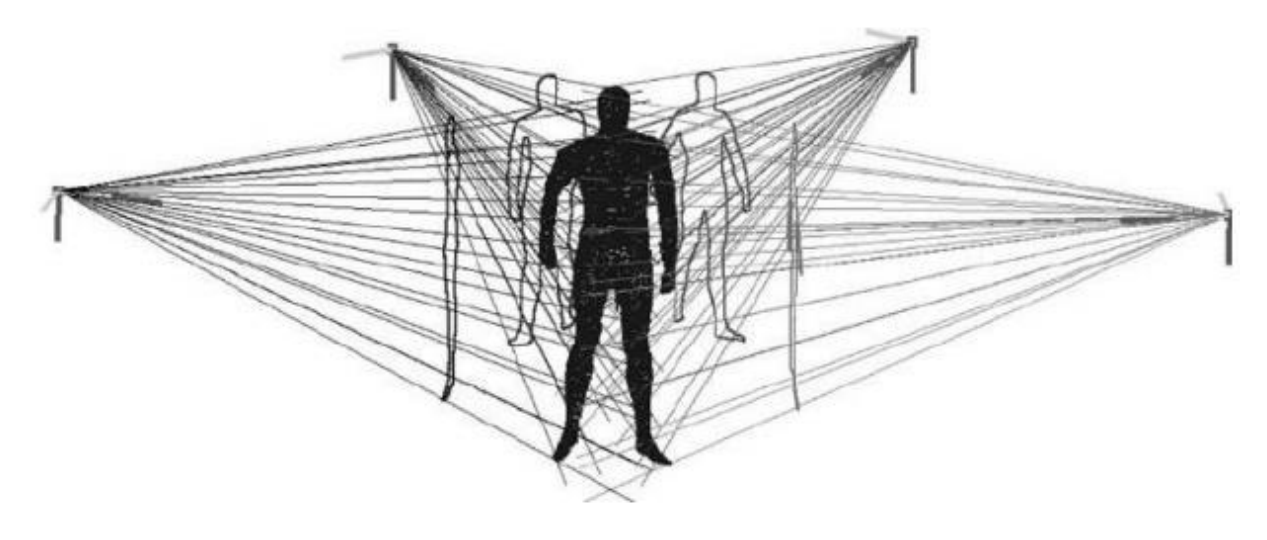

**Slika 8. Tehnika silueta[6]** 

## <span id="page-19-0"></span>**3. SENSE 3D SKENER (3D SYSTEMS)**

#### <span id="page-19-1"></span>**3.1. Što je Sense 3D skener?**

Ako želimo printati predmete 3D printerom potrebno je izraditi 3D model na računalu, što može biti prilično teško. Često je puno jednostavnije napraviti model iz nekog materijala pa ga skenirati ili skenirati gotovi proizvod.

Upravo to možemo sa Sense 3D skenerom. Sense 3D skener skenira objekte i omogućuje nam da fižičke predmete prenesemo u virtualni svijet kako bismo mogli dizajnirati nove proizvode ili printati ih 3D printerom.

Pogodan je za skeniranje velikih objekata i proizvodnje 3D modela visoke kvalitete. Ipak, ima ograničenja: ne može skenirati male objekte, ne može uvijek pokupiti fine detalje i ima probleme sa prozirnim ili sjajnim predmetima.

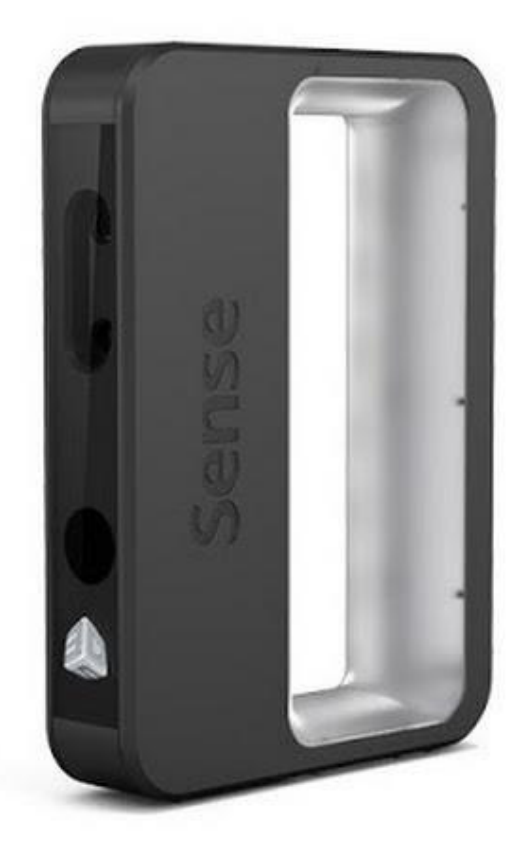

**Slika 9. Sense 3D skener[14]** 

#### <span id="page-20-0"></span>**3.2. Način rada**

Korištenje ovog skenera vrlo je jednostavno. Zbog toga što je lagan i malih dimenzija, primjeren je za ručno korištenje ali postoji i opcija gdje je skener montiran na stativu. Sam princip skeniranja isto je jednostavan, sve što je potrebno uraditi jest uzeti skener u ruke i pomicati ga oko predmeta.

Skener projicira infracrveni snop svjetlosti sa uzorkom na površinu objekta iz donjeg otvora. Web kamera na sredini skenera detektira taj snop svjetlosti i šalje informacije računalu. Zatim softver na računalu pretvara informacije u oblik skeniranog objekta. Na vrhu skenera nalazi se još jedna obična web kamera koju softver koristi otkrivanje površinskih boja objekta iz snimljenih slika predmeta.

Kako bi započeli proces skeniranja potrebno je pokrenuti softver. Prije samog početka skeniranja potrebno je odabrati jednu od ponuđenih veličina, prema objektu koji se skenira. Postoji opcija skeniranja predmeta ili skeniranja osobe.

Kod skeniranja osobe postoji mogućnost skeniranja glave ili skeniranje cijelog tijela, dok se kod skeniranja predmeta mogu skenirati mali, srednji i veliki predmeti.(Slika 10). Mali predmeti određeni su dimenzijama od najmanje 20 cm, a najveća moguća dimenzija skeniranja je do 3x3x3 metra.

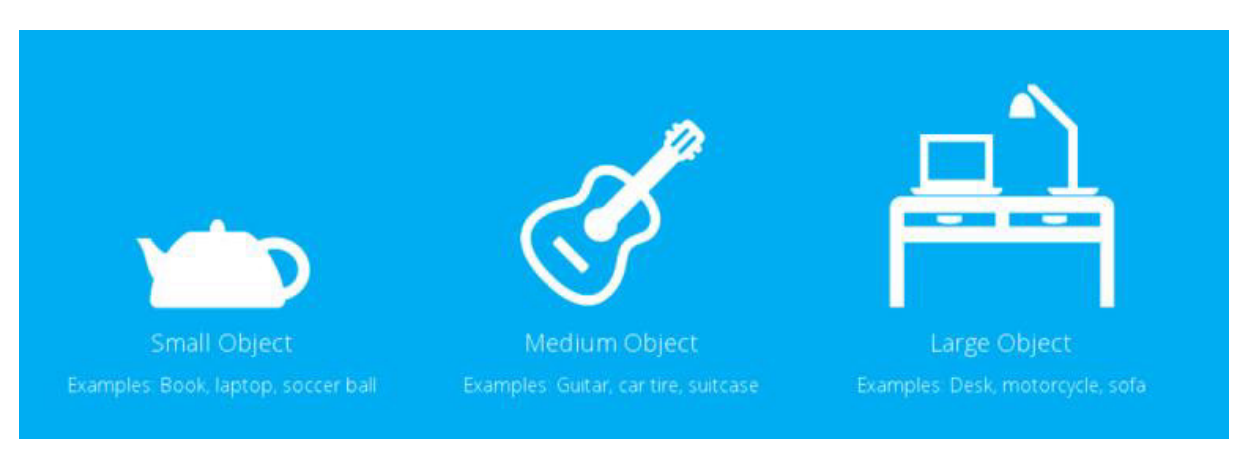

**Slika 10. Opcije skeniranja[15]** 

Sljedeće što je potrebno jest usmjeriti skener prema objekt i lagano se kretati oko njega. Da bi se kvalitetno skrenirao objek poželjno je održavati podjednaku udaljenost od objekta. Ako se previše udalji od predmeta ili izgubi trag predmeta, uređaj korisnika upozorava zvučnim signalom. Nakon toga može se pokušati ponovo uhvatiti trag predmeta koji je zadnji bio učitan na računalu i nastaviti skenirati do kraja.

Dok je skeniranje u tijeku, softver izrađuje grubi model predmeta i oslikava ga u boju koju detektira.

#### <span id="page-21-0"></span>**3.3. Prednosti i nedostaci**

Sense 3D skener ima nekoliko manjih nedostataka koji mogu stvarati poteškoće prilikom korištenja. Prvi nedostatak je dužina USB kabela. Skener dolazi sa 2 metra kabela koji nije dovoljno dugačak da bi se skener koristio daleko od računala. To znači da se kod skeniranja nekog većeg objekta (npr. osoba) mora nositi i skener i računalo za vrijeme skeniranja.

Drugi nedostatak, koji utječe na kvalitetu skeniranja je taj da skener ima problema sa pojedinim materijalima- osobito sa sjajnim, prozirnim i mat crnim predmetima. Razlog tome je što takve površine ne reflektiraju infracrvene svjetlosne uzorke. To može dovesti do toga da se objek uopće ne otkrije ili model skeniranog objekta bude jako iskrivljen. (Slika 11)

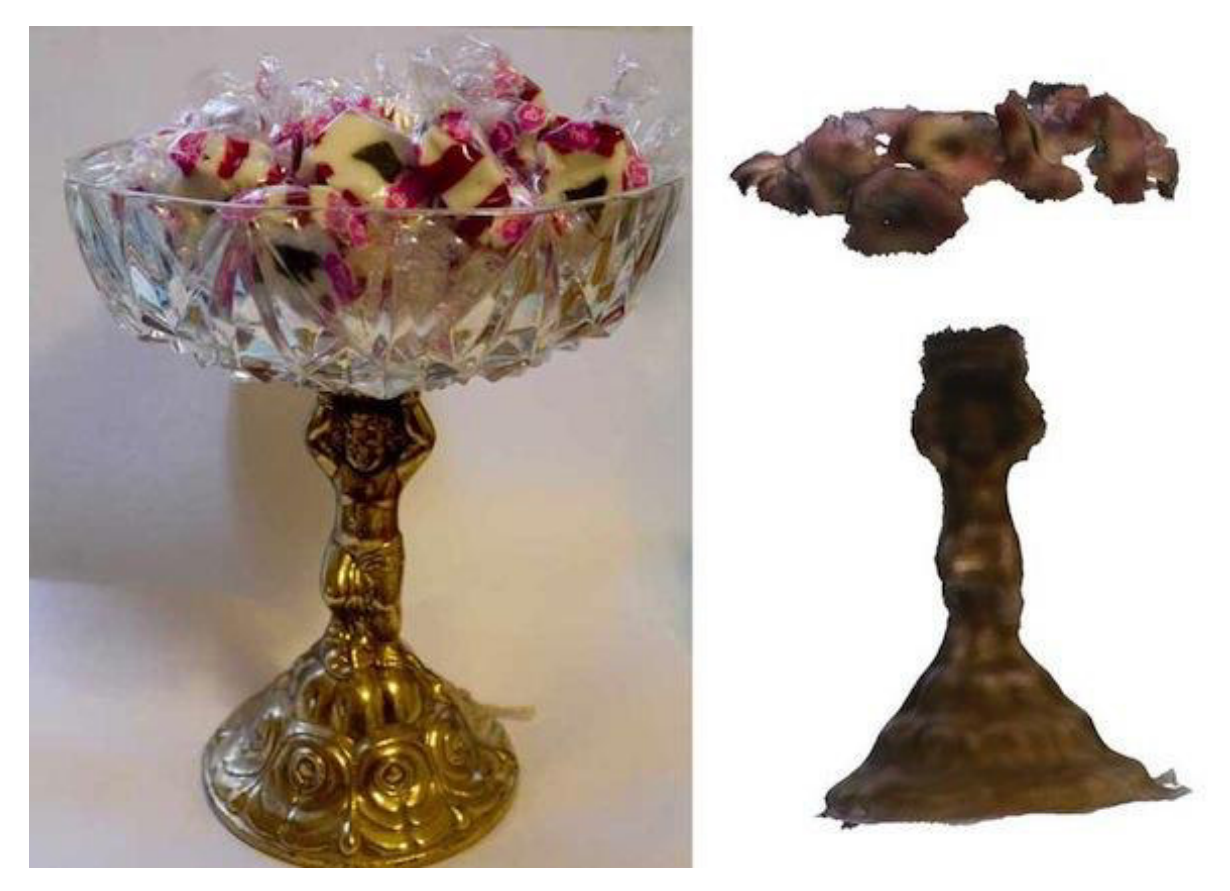

**Slika 11. Skeniranje prozirnog materijala[7]** 

Proces također zahtijeva puno svjetla. Ako je dio predmeta u sjeni ili se nalazi pod slabom osvjetljenju, boje predmeta ispadaju prigušene i tupe, a skener ima problema sa praćenjem objekta. Jaka sunčeva svjetlost iza objekta također zadaje probleme, zbog puno infracrvenog zračenja koje emitira. Sve to rezultira čudnim oblicima predmeta, ili prekidom skeniranja jer se izgubi trag predmeta.[7]

Prednosti Sense 3D skenera su njegova cijena, koja iznosi nešto više od 400 dolara, što ga svrstava među jeftinije prijenosne skenere. Njegove male dimenzije čine ga jednostavnim za rukovanje, a njegovo programsko sučelje jednostavno je za korištenje. Nakon što je skeniranje gotovo, program obrađuje sve podatke i stvara 3D model, tada postoji mogučnost da se uredi model. Mogu se izrezati dijelove koji nisu potrebni (npr. postolje na kojem predmet stoji).

## <span id="page-23-0"></span>**4. EKSPERIMENTALNI DIO – UPORABA 3D SKENERA**

Za eksperimentalni dio završnog rada skenirati će se 2 predmeta pomoću Sense 3D skenera. Svaki predmet skenirat će se više puta i biti će uspoređeni njihovi modele, kako bi se ustvrdilo da li postoje odstupanja svakog skeniranog modela. Kada se odabere najbolji 3D model usporedit će se sa referentnim modelom tj. dimenzije predmeta izmjerene pomoću pomičnog mjerila usporedit će se sa računalnim modelom. Cilj ovog pokusa je prikazati njegovu točnost i odstupanja od stvarnog predmeta.

Prije svega potrebno je napomenuti da je ovaj skener hobby uređaj (za kućnu primjenu) i nije mjerni uređaj stoga skenirani modeli nisu precizni.

#### <span id="page-23-1"></span>**4.1. Priprema za skeniranje**

Prije samog postupka skeniranja potrebno je imati predmete koji će se skenirat. Odabrana su 2 drvena modela, jedan cilindričnog, a drugi pravokutnog oblika.

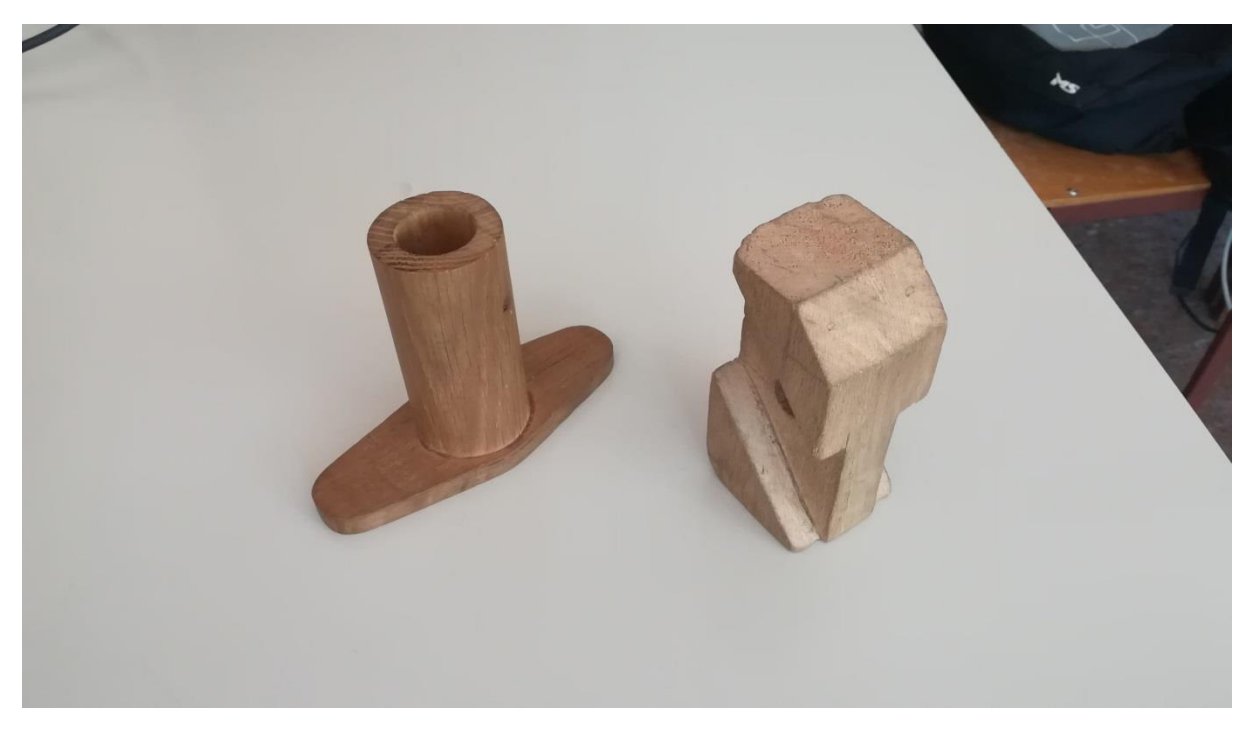

**Slika 12. Predmeti skeniranja** 

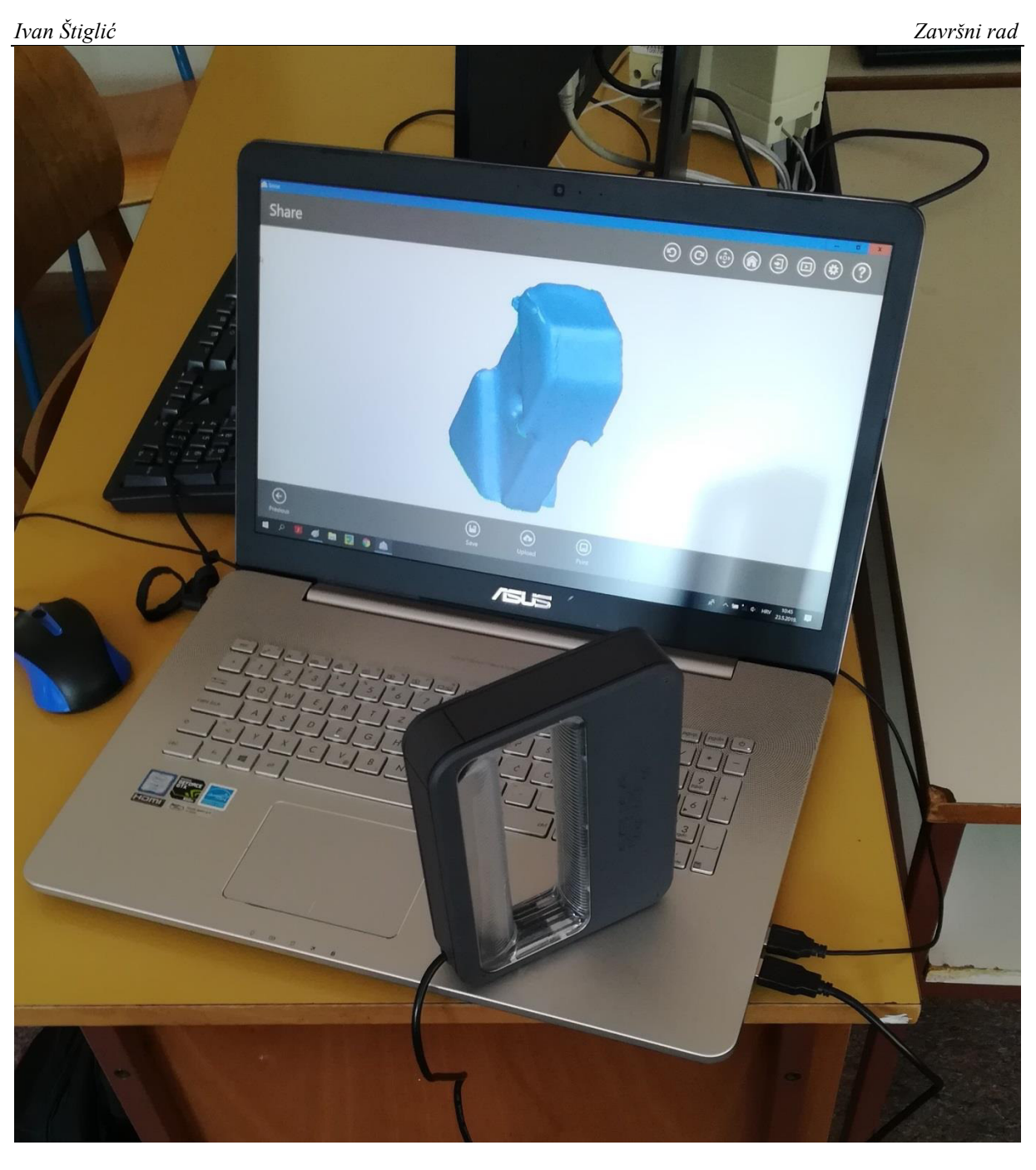

**Slika 13. Oprema za skeniranje** 

Kako bi se dobili najbolji rezultati skeniranja potrebno je voditi računa oko osvjetljenja i na kakvoj se podlozi nalazi predmet. Nakon par pokušaja skeniranja ustvrđeno je, da bijela površina na kojoj se predmeti nalaze nije dobra. Ovaj problem rješen je tako što se ispod predmeta ubacio šareni plakat. (Slika 13)

Što se tiče osvjetljenja, skeneru je potrebno puno svjetla. Ako je dio predmeta u sjeni, taj dio skener ne može očitati i na modelu nastaje rupa ili će taj dio biti deformiran. Također, direktno svjetlo iza predmeta zbunjuje skener (naročito sunce zbog puno infracrvenog zračenja). Najbolji rezultati dobivaju se kod jakog ali indirektnog osvjetljenja, ili sa nekoliko električnih žarulja postavljenih okolo predmeta. Ako se skenira na otvorenom, preporučljivo je da sunce bude iznad nas.

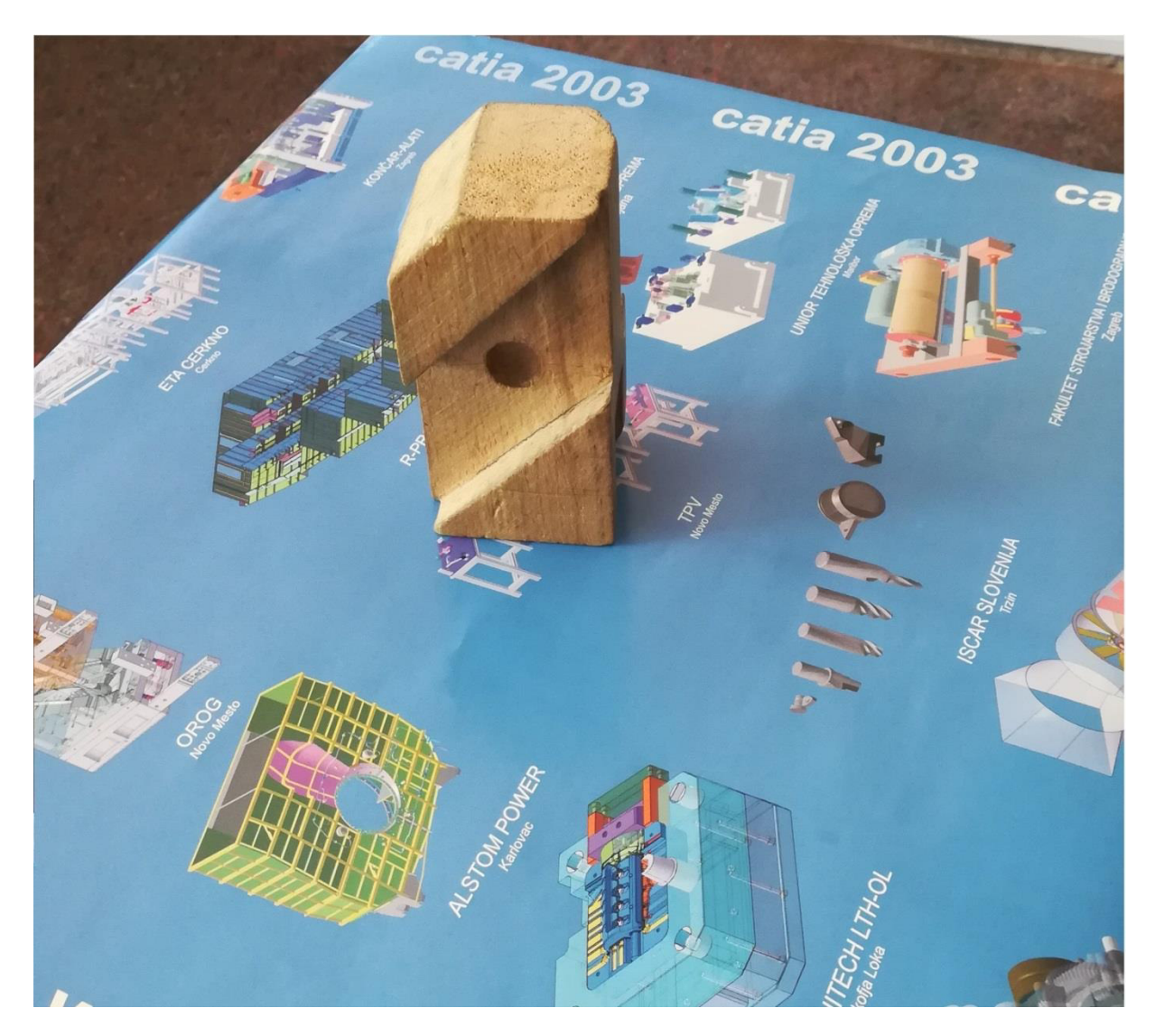

**Slika 14. Podloga za skeniranje** 

U ovome slučaju, skeniranje je obavljeno u učionici gdje sunce dolazi samo sa jedne strane. Nije korišteno električno osvjetljenje, i modeli nisu izlazili dobro. Nakon nekoliko pokušaja zaključeno je da se najbolji modeli stvaraju kada se skenira od sunca tj. kada se počelo skenirati leđima okrenuto svjetlu (suncu).

#### <span id="page-26-0"></span>**4.2. Postupak skeniranja**

Nakon što su osigurani svi uvjeti za skeniranje ( predmet, osvjetljenje, podlogu ) može se započeti sa skeniranjem. Sve što je potrebno jest da se skener spoji sa računalom i pokrene program. Nakon pokretanja programa, korisnik odabire što želi skenirat.

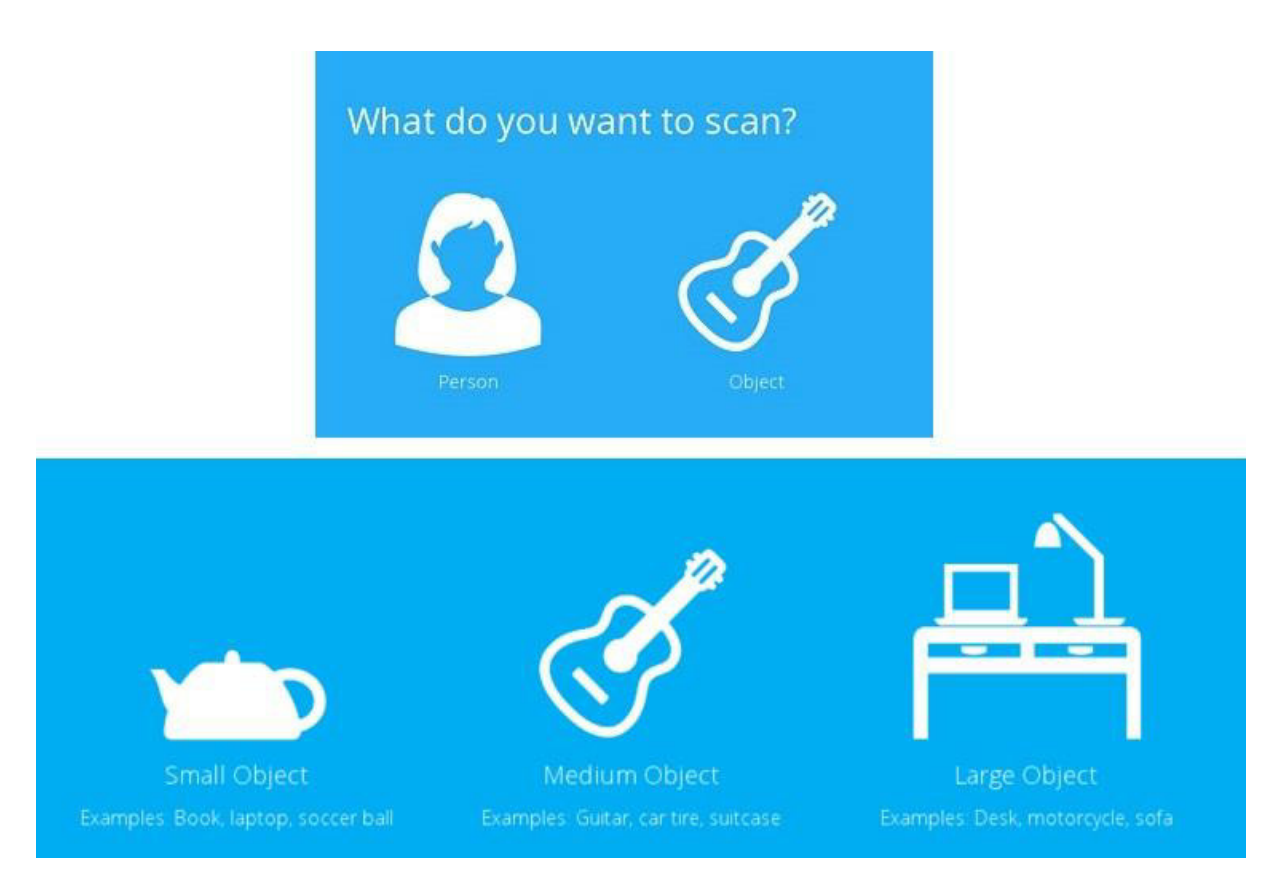

**Slika 15. Mogućnost skeniranja** 

Prvo, postoje opcije skeniranja osobe ili predmeta. Pošto je zadatak skeniranje predmeta, odabrano je predmet i nakon toga ponuđene se tri veličine skeniranja. Zadani predmeti su malih dimenzija, pa je odabrana prvu opciju ''Small Object''. Kada je sve odabrano, program otvara prozor u kojemu je vidljivo ono što skener snima.

Nakon toga uzima se skener u ruke, namjesti se udaljenost i kut pod kojim će se skeniranje izvoditi. Kada je korisnik spreman početi sa skeniranjem, klikom na ikonu 'Start Scan' ili se samo pritiskom tipke 'Space' na tipkovnici započinje se sa skeniranjem. Sa skenerom u ruci lagano se pomicati oko predmeta, pokušavajući zadržati istu udaljenost i kut pod kojim je započeto sa skeniranjem. Ako je skeniranje završilo ili je potrebno pauzirati, pritiskom na tipku 'Space' ili klikom na ikonu 'Pause Scan' završava se skeniranje.

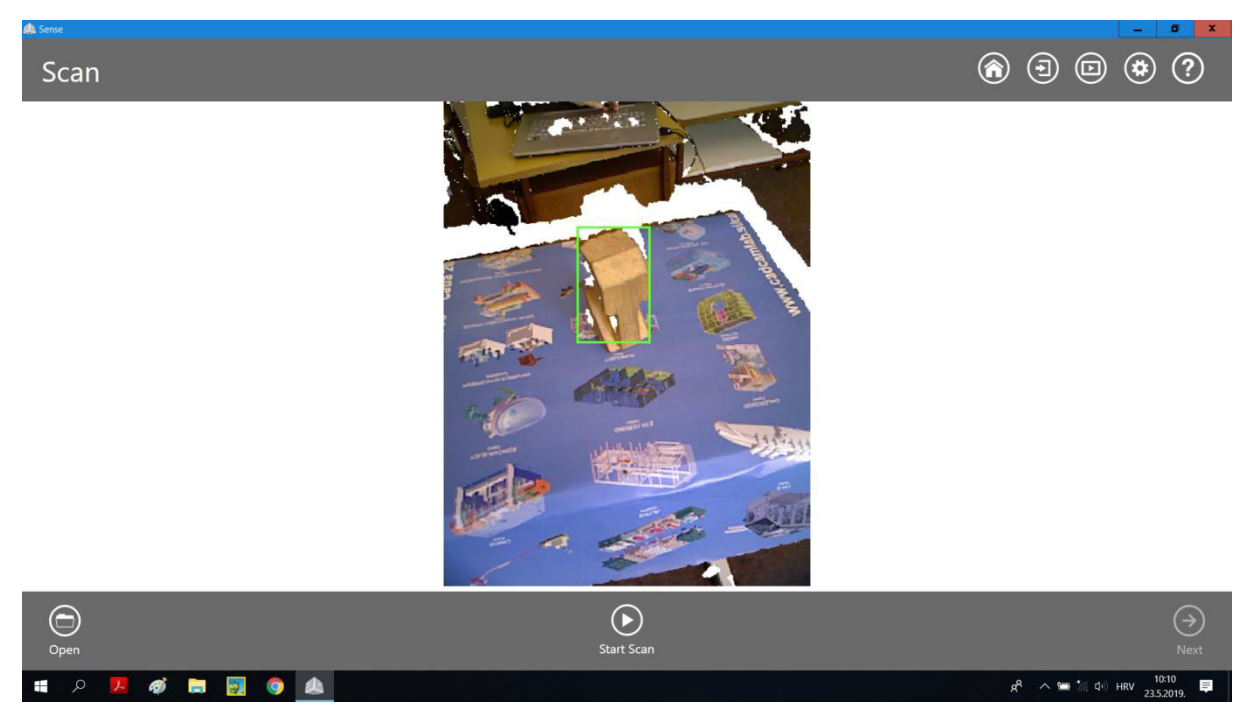

**Slika 16. Program za skeniranje** 

Ako je skeniranje dovršeno, klikne se 'next' nakon čega program izradi model predmeta. U programu postoji opcije za uređivanje modela. (Slika 16)

Modelu se sa naredbom 'Crop' mogu odrezati dijelovi koji nisu potrebni ili su deformirani. Također sa naredbom 'Erase' brišu se dijelovi modela.

Opcija 'Solidify' uklanja sve praznine i pukotine i od skeniranog modela stvara model pogodan za 3D printanje. Model se može rotirati, pregledati sa svih strana i ako je sve uredu klikne se 'Next'. Na kraju se može birati što se želi napraviti sa skeniranim modelom : spremiti na računalu kao .STL datoteku koja može biti obrađivana u bilo kojem programu za 3D modeliranje koji podržava .STL format, printati na 3D printeru ili učitati na web stranicu.

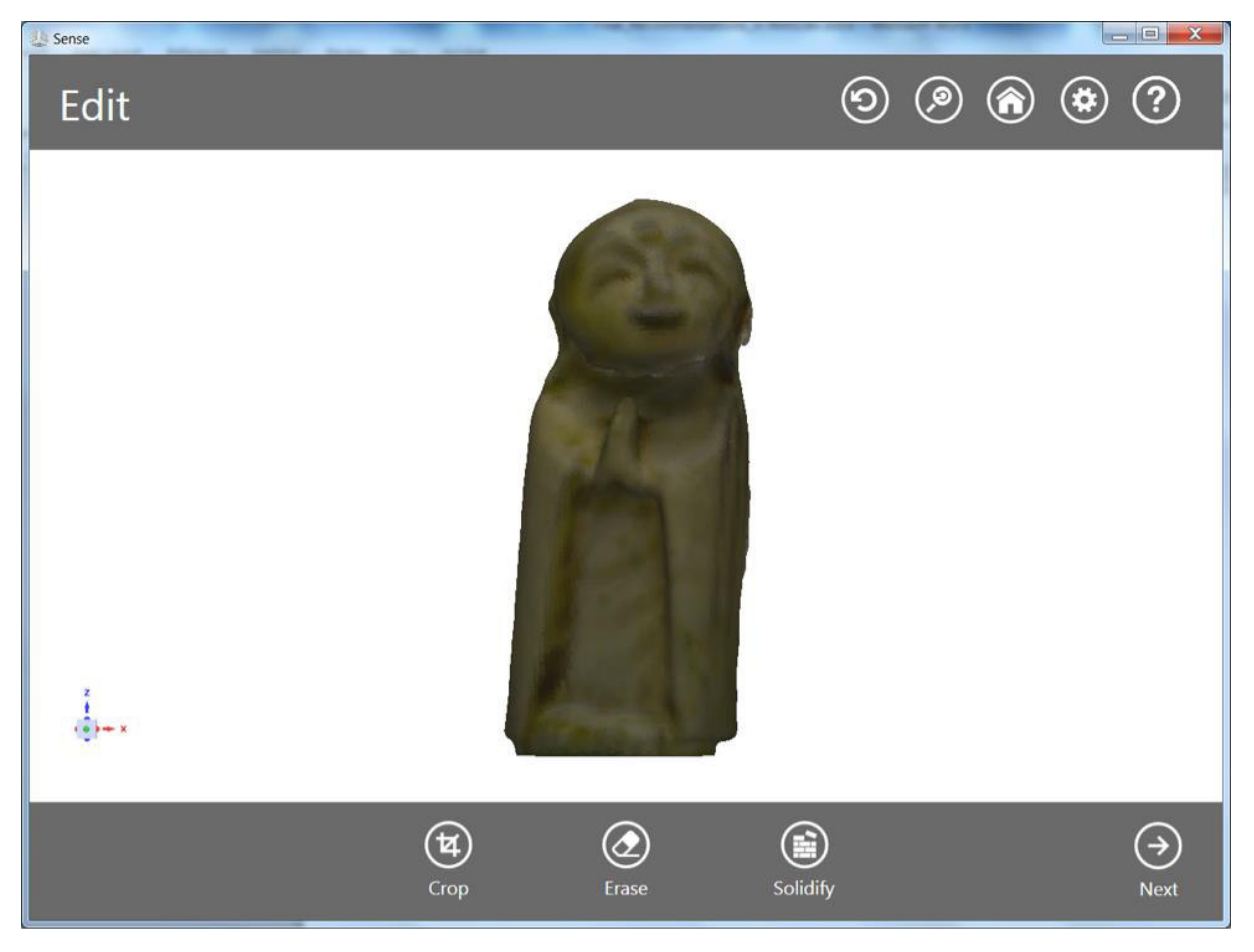

**Slika 17. Opcija 'Edit' [8]** 

#### <span id="page-29-0"></span>**4.3. Mjerenje dimenzija predmeta sa pomičnim mjerilom**

Prije skeniranja i korištenja 3D programa potrebno je izmjeriti zadane predmete, da bi imali referentne dimenzije. Koristiti će se pomično mjerilo za mjerenje promjera (Slika 18).

Mjerenje se obavlja više puta kako bi imali što točnije dimenzije, u ovom slučaju mjerit će se na 10 pozicija po visini cilindra, sa po 4 radijalna zakreta i sve to odradit će se 3 puta (sve ukupno 120 mjerenja ). Nakon toga izračunamo aritmetičku sredinu i procjenjeno standardno odstupanje. (Tablica 1)

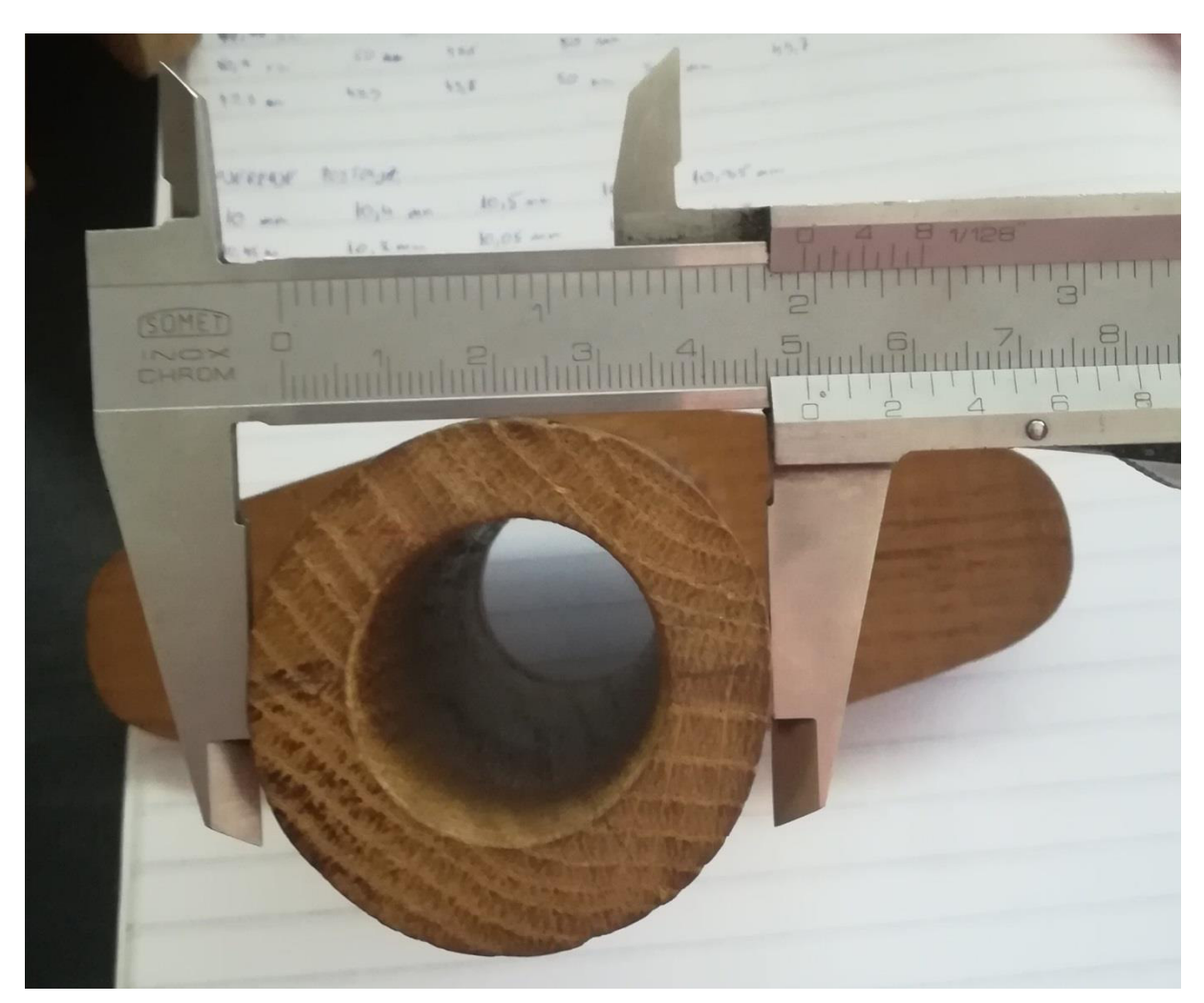

**Slika 18. Mjerenje** 

| TABLICA 1. IZIVIJERA DIMENZIJA CILINDRA POZICIJA 1 |            |          |                 |           |  |  |
|----------------------------------------------------|------------|----------|-----------------|-----------|--|--|
| Mjerenje:                                          |            |          |                 |           |  |  |
| 1. Mjerenje                                        | 50.7 mm    | 50.3 mm  | 50.4 mm         | 50.4 mm   |  |  |
| 2. Mjerenje                                        | $50.65$ mm | 50.35 mm | $50 \text{ mm}$ | $50.7$ mm |  |  |
| 3. Mjerenje                                        | 50.5 mm    | 50.4 mm  | 50.1 mm         | $50.2$ mm |  |  |

TABLICA 1. IZMJERA DIMENZIJA CILINDRA POZICIJA 1

*Ivan Štiglić Završni rad*

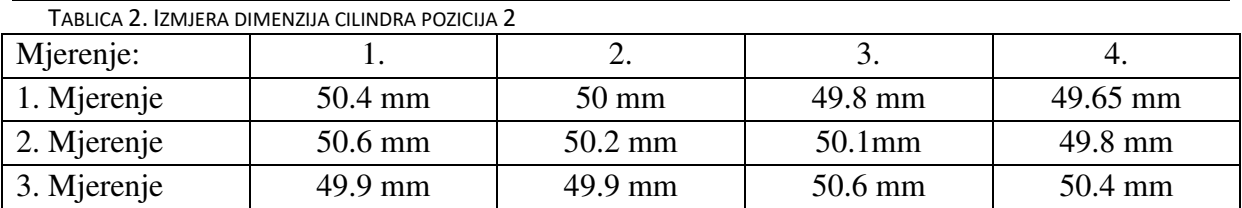

TABLICA 3. IZMJERA DIMENZIJA CILINDRA POZICIJA 3

| Mjerenje:   |         | <u>.</u> | J.        |            |
|-------------|---------|----------|-----------|------------|
| 1. Mjerenje | 49.9 mm | 49.85 mm | 50.6 mm   | $50.35$ mm |
| 2. Mjerenje | 50.2 mm | 49.7 mm  | $49.7$ mm | $50.5$ mm  |
| 3. Mjerenje | 50.4 mm | 50.1 mm  | 49.8 mm   | 50.5 mm    |

TABLICA 4. IZMJERA DIMENZIJA CILINDRA POZICIJA 4

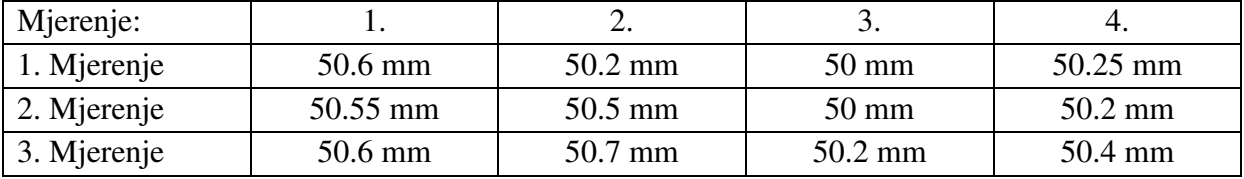

TABLICA 5. IZMJERA DIMENZIJA CILINDRA POZICIJA 5

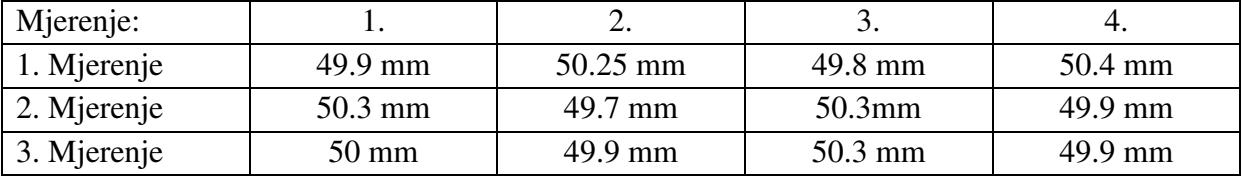

TABLICA 6. IZMJERA DIMENZIJA CILINDRA POZICIJA 6

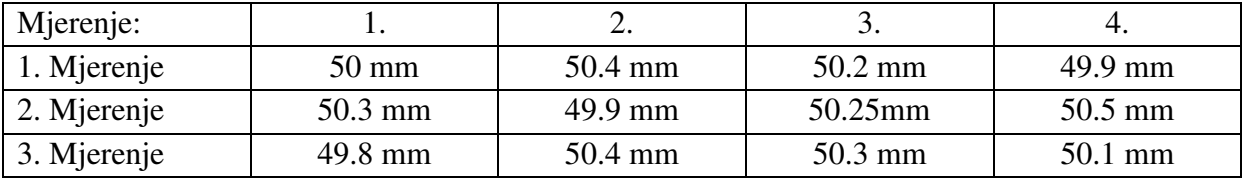

#### TABLICA 7. IZMJERA DIMENZIJA CILINDRA POZICIJA 7

| Mjerenje:   |                 | <u>.</u> |          |         |
|-------------|-----------------|----------|----------|---------|
| 1. Mjerenje | $50 \text{ mm}$ | 50.4 mm  | 49.95 mm | 50.4 mm |
| 2. Mjerenje | 50.1 mm         | 50.2 mm  | 50.4mm   | 49.8 mm |
| 3. Mjerenje | 50.1 mm         | 50 mm    | 50.3 mm  | 50.2 mm |

TABLICA 8. IZMJERA DIMENZIJA CILINDRA POZICIJA 8

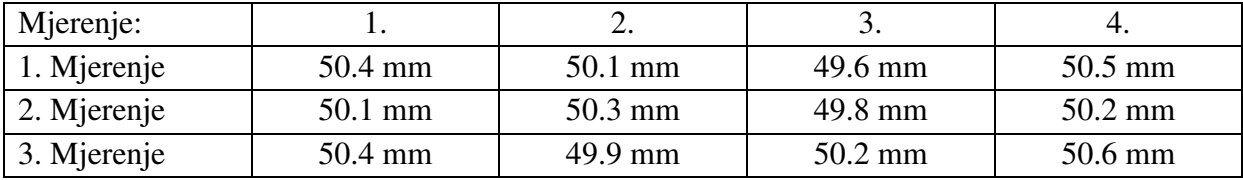

*Ivan Štiglić Završni rad*

| TABLICA 9. IZMJERA DIMENZIJA CILINDRA POZICIJA 9 |                   |                 |         |         |  |  |
|--------------------------------------------------|-------------------|-----------------|---------|---------|--|--|
| Mjerenje:                                        |                   | ـ ت             |         |         |  |  |
| 1. Mjerenje                                      | $50.3 \text{ mm}$ | $50 \text{ mm}$ | 50.3 mm | 50.3 mm |  |  |
| 2. Mjerenje                                      | 49.8 mm           | 50.1 mm         | 50.7mm  | 50.4 mm |  |  |
| 3. Mjerenje                                      | 50.25 mm          | $50 \text{ mm}$ | 50.2 mm | 50.4 mm |  |  |

TABLICA 10. IZMJERA DIMENZIJA CILINDRA POZICIJA 10

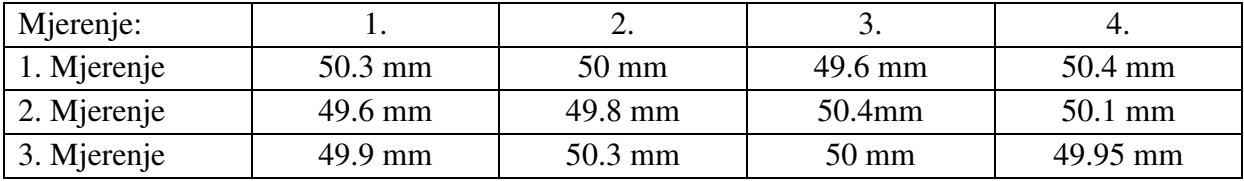

Od izmjerenih podataka dobivena je aritmetička sredina, odnosno srednji promjer **50.2 mm**, a procjenjeno standardno odstupanje **0,27 mm**. Sada će se te vrijednosti usporediti sa skeniranim modelima i vidjeti koliko one odstupaju i koji je model najtočniji.

Točnost skeniranja provjeriti će se konstruiranjem cilindra koji se poklapa sa zadanim modelom. Program sa kojim će se raditi zove se GOM Inspect, postupak kontrole opisan je u nastavku rada.

#### <span id="page-31-0"></span>**4.4. Provjera dimenzija u programu GOM Inspect**

GOM Inspect je softver za analizu 3D mjernih podataka iz projekcijskih ili laserskih skenera, koordinatnih mjernih uređaja (CMM) i drugih mjernih sustava. GOM softver se koristi u razvoju proizvoda, kontroli kvalitete i proizvodnji.[9]

Za usporedbu i mjerenje dimenzija modela koristio se GOM Inspect, jedan od programa za 3D modeliranje. U nastavku rada biti će pokazano kako se skenirani model otvara u programu, uspoređuje sa drugim modelima i mjere dimenzije. Skenirani model spremljen u .STL formatu otvara se na sljedeći način:

Kada se otvori program, na početnoj stranici ponuđene su sljedeće opcije (Slika 19)

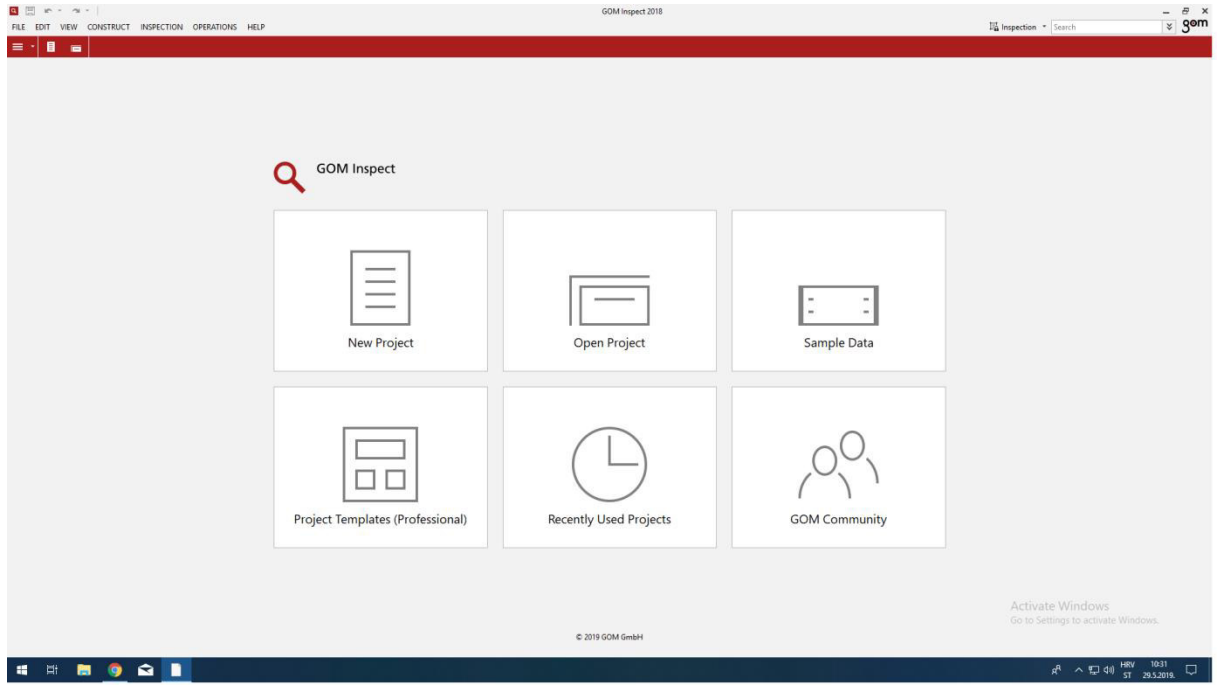

**Slika 19. GOM Inspect** 

Za otvaranje modela, potrebno je kliknuti na 'New Project' što otvara radni prostor, u koji se zatim može uvesti datoteku pomoču naredbe 'Import' (Slika 20)

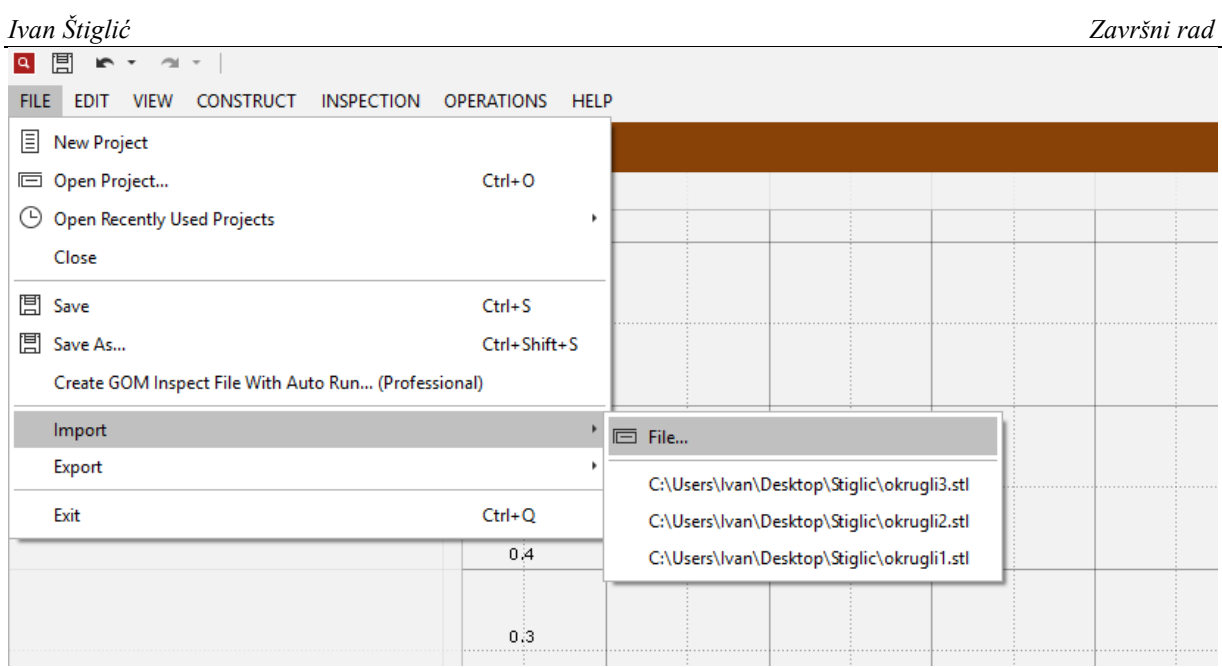

**Slika 20. Naredba Import** 

Klikom na 'Import' / 'File' otvori se novi prozor u kojem se zadaju mjerne jedinice, tip površine modela. Kada se sve namjesti klikom 'OK' model se pojavi.

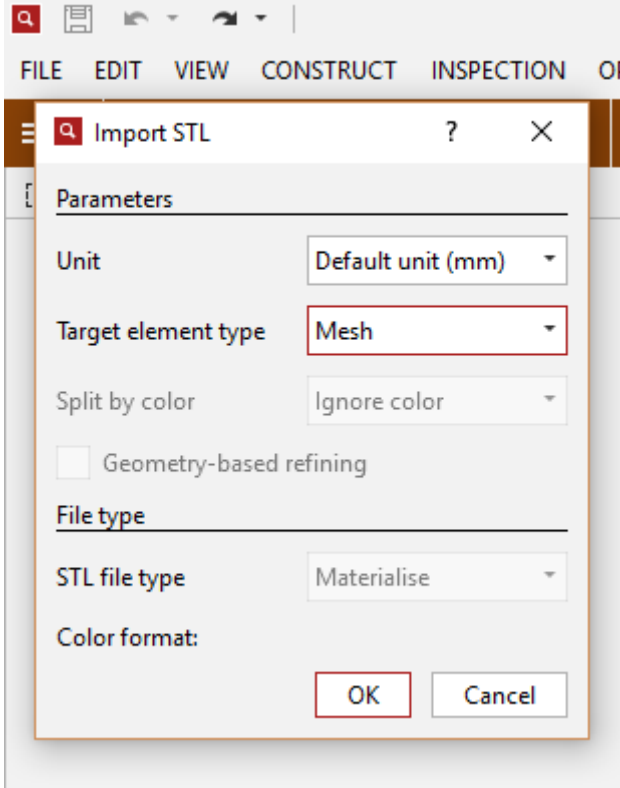

**Slika 21. Import STL** 

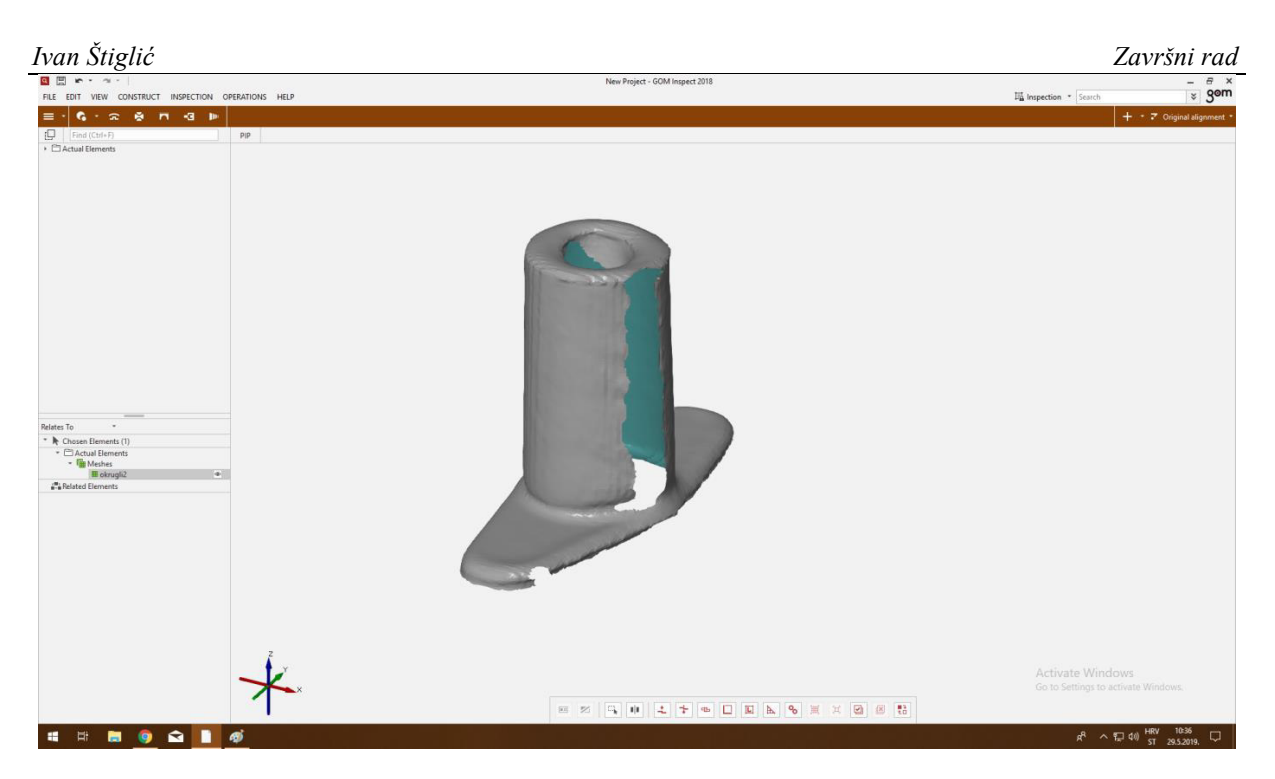

**Slika 22. Model** 

Model je učitan, sada se može konstruirati cilindar. Korištena je naredba 'Fitting cylinder', zbog toga što program sam konstruira cilindar prema dimenzijama zadanog modela i tako se dobivaju najtočnije dimenzije.

| 閶<br>$\vert \mathbf{a} \vert$                   |                                                                           |
|-------------------------------------------------|---------------------------------------------------------------------------|
| <b>FILE</b><br><b>VIEW</b><br><b>EDIT</b>       | <b>CONSTRUCT</b><br><b>INSPECTION</b><br><b>OPERATIONS</b><br><b>HELP</b> |
|                                                 | Point<br>۰                                                                |
| <u>in</u><br>Find (Ctrl+F<br><b>Elnspection</b> | Line<br>╱<br>r<br>NР<br>Plane                                             |
| 日 Actual Element                                | 画 Auto 2D Element (Nominal)                                               |
|                                                 | Circle<br>O<br>O Ellipse                                                  |
|                                                 | <b>Slotted Hole</b><br>0                                                  |
|                                                 | Rectangle<br>□<br>Polygon<br>◦                                            |
|                                                 | Auto 3D Element (Nominal)                                                 |
|                                                 | Cylinder<br>ш<br>Auto Cylinder (Nominal)                                  |
|                                                 | Cone<br>r<br>Point-Direction Cylinder                                     |
|                                                 | Sphere<br>2-Point Cylinder<br>0                                           |
|                                                 | 中 Section<br>۱<br>+II Touch Cylinder                                      |
|                                                 | $\sim$ Curve<br>۱<br>Fouch Cylinder On Selection                          |
|                                                 | - Surface<br>О<br>Fitting Cylinder                                        |
|                                                 | → Local Coordinate System                                                 |

**Slika 23. Konstrukcija cilindra** 

Na slici 23. prikazan je postupak konstrukcije cilindra, otvara se naredba 'CONSTRUCT' / zatim 'Cylinder' i na kraju 'Fitting Cylinder'.

Sljedeće što se mora napraviti je dati ime, odabrati metodu po kojoj će cilindar biti izrađen. Ponuđene metode za izradu cilindra su: Gaussian best-fit, Chebyshev best-fit, maksimalna upisana i minimalna opisana kružnica.

Ja sam odlučio raditi sa Gaussovom metodom. Cilindar se bazira na zadanom modelu pa za opciju 'Based on' potrebno je držati tipku Ctrl i desni klik miša na model.

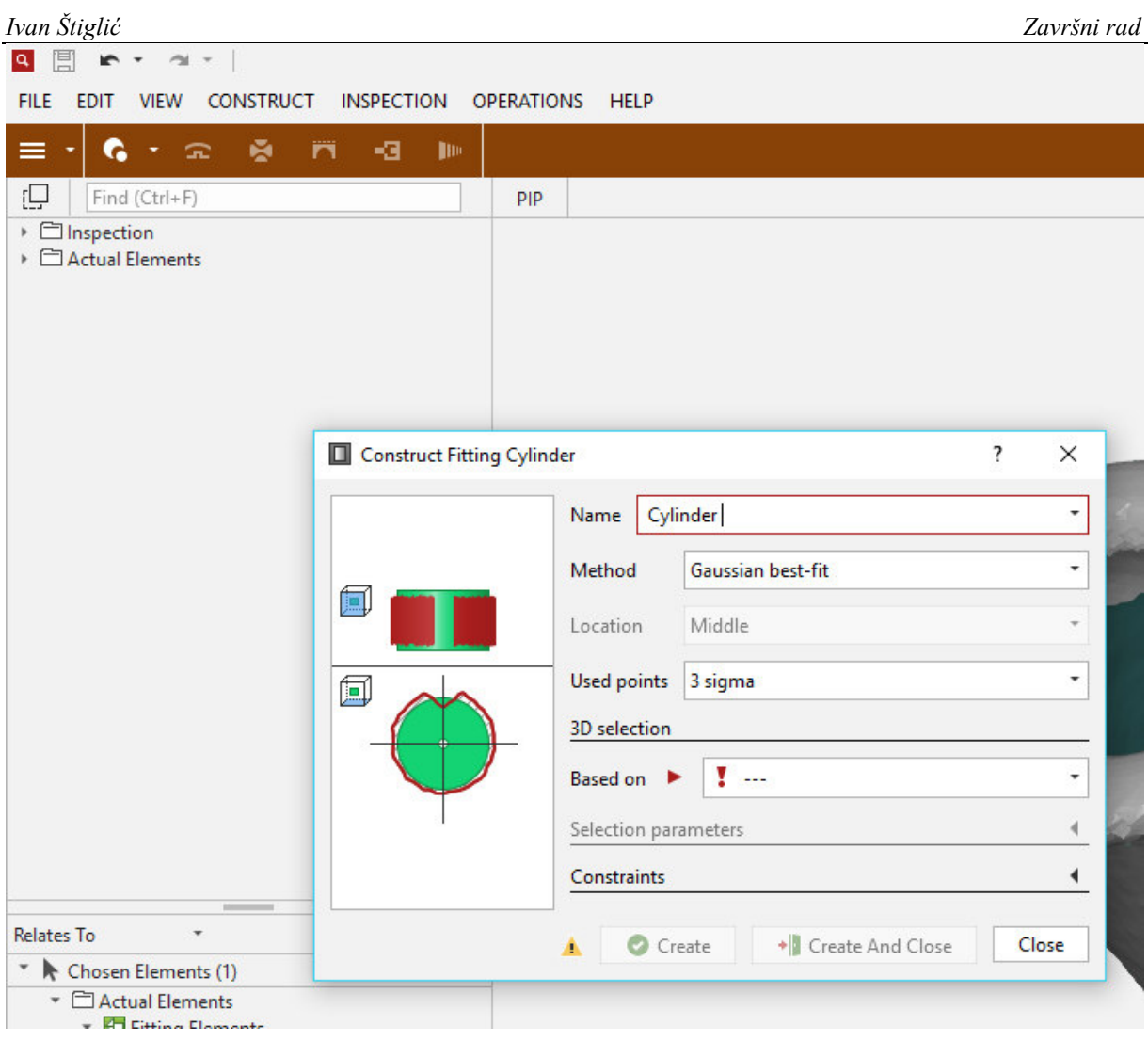

**Slika 24. Fitting Cylinder** 

Program automatski izračunava sigmu, residual, maksimalnu devijaciju. Od toga potrebna je samo devijacija koja iznosi 1.37, što se dosta razlikuje od procjenjene vrijednosti. Još preostaje da se izmjeri promjer cilindra. Gom Inspect ima opcije za mjerenje dimenzija, može se mjeriti dužina, radijus, promjer, kutevi, debljina materijala i još puno toga.

Za mjerenje dimenzija kliknemo na 'Inspection' / 'Check dimenzions' i 'Diameter'. I zato što je program već sam označio cilindar klikne se 'OK'.

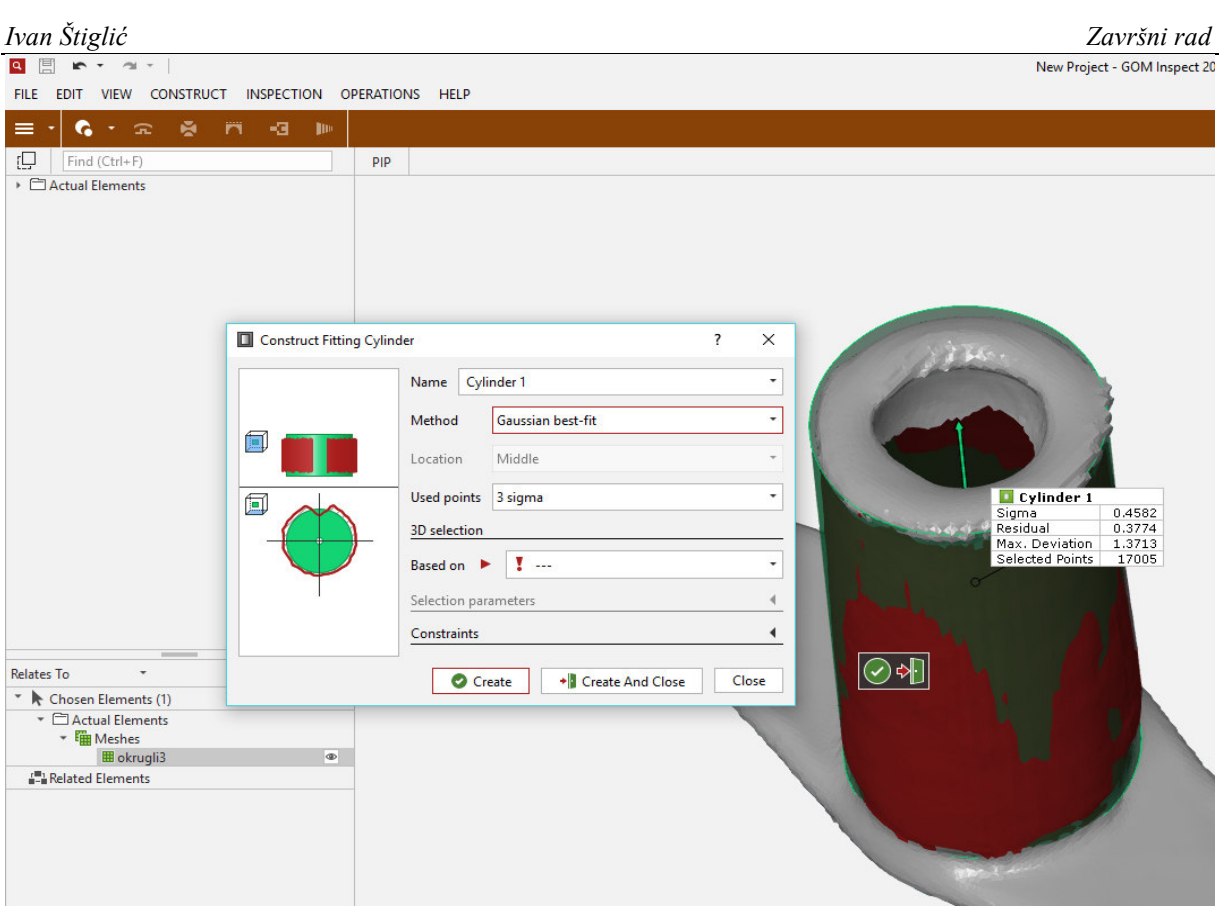

**Slika 25. Cilindar br.1** 

Slika 26. prikazuje izmjerene dimenzije cilindra, iz koje se vidi da promjer cilindra iznosi 51.51mm. Promjer skeniranog modela razlikuje se od aritmetičke vrijednosti izmjerenog promjera (50.2mm) za 1.31 mm. Ovaj postupak ponovit će se sa preostala dva modela i ustvrditi koji je od tri skena najtočniji.

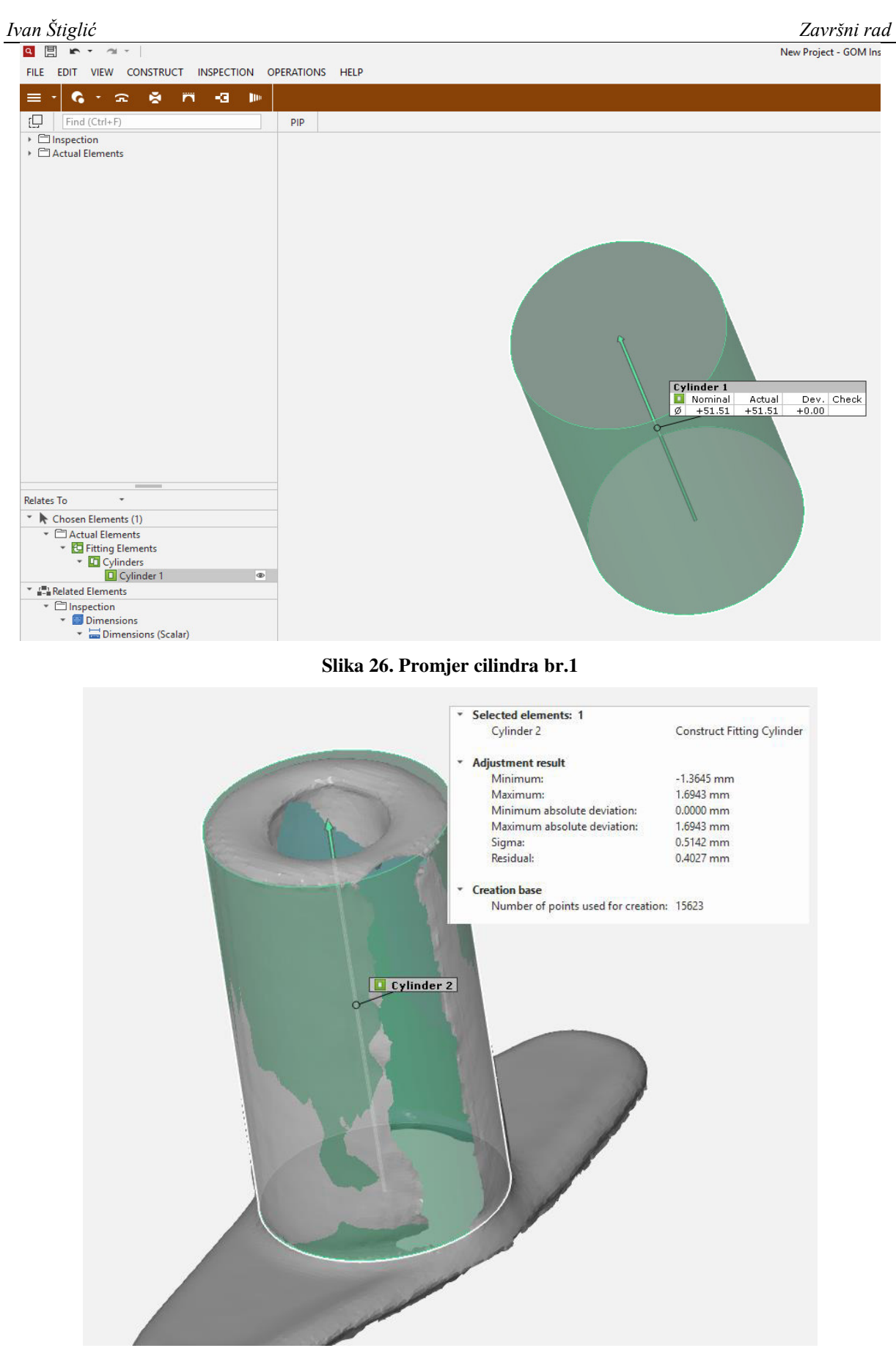

**Slika 27. Cilindar br.2** 

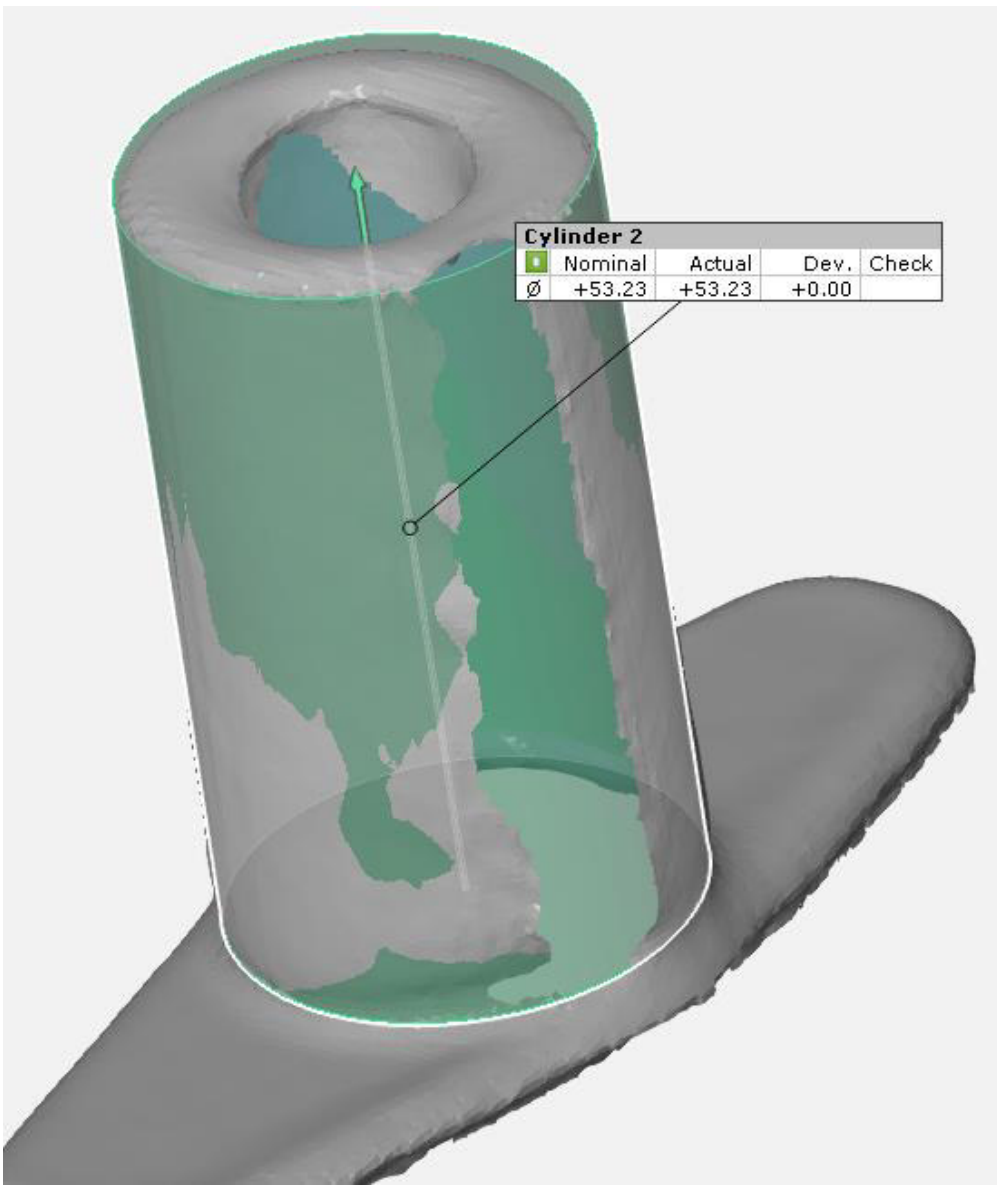

**Slika 28. Dimenzije cilindra 2** 

Nakon provedenog drugog eksperimenta dobili su dimenzije drugog skeniranog predmeta. One iznose: Promjer cilindra 53.23 mm, standardna devijacija 1.69mm. Još preostaje da se napravi zadnje mjerenje i da se provjere dobiveni rezultati.

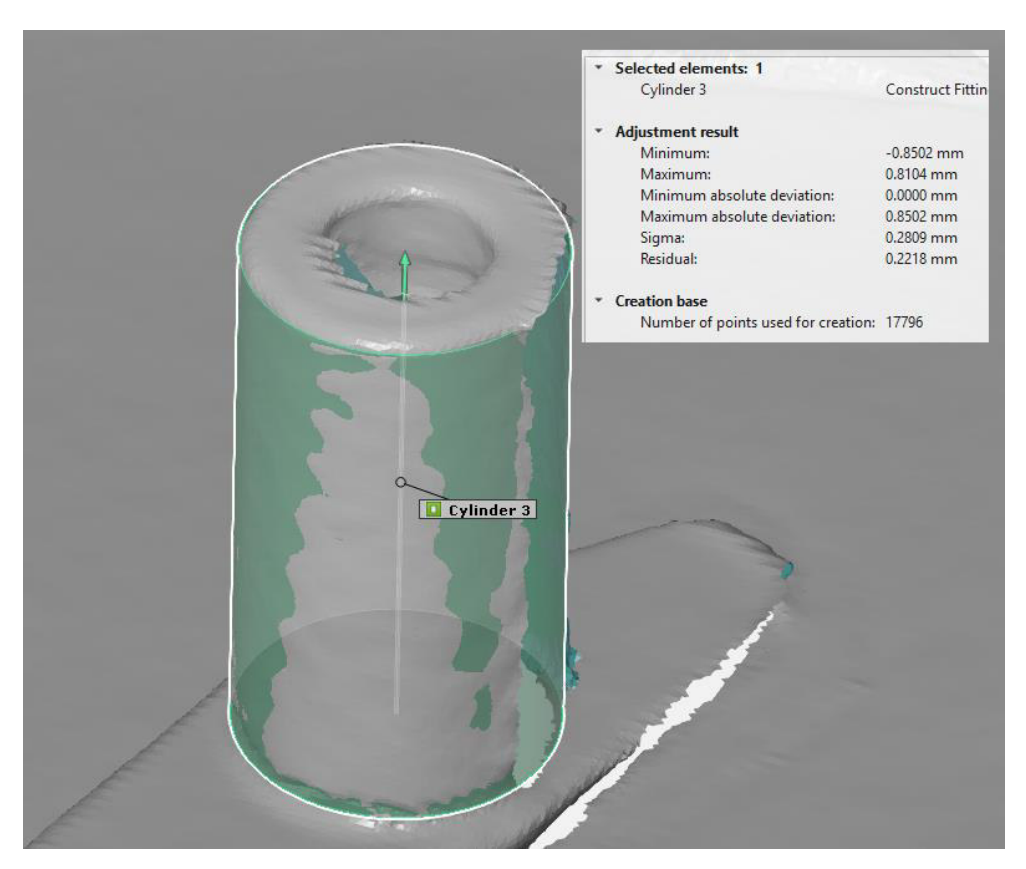

**Slika 29. Cilindar 3** 

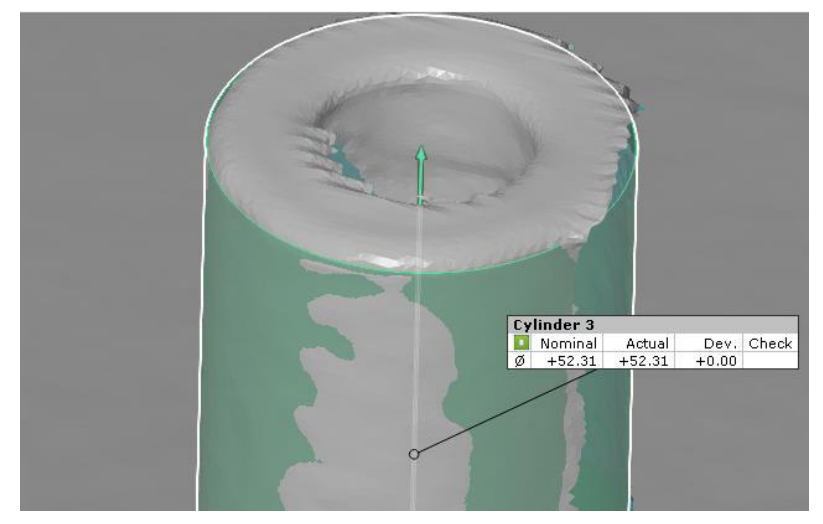

**Slika 30. Dimenzije cilindra 3** 

Nakon završenih svih mjerenja ustanovljeno je da su najbolji rezultati dobiveni sa prvim skeniranim modelom. Računalni modeli od stvarnih predmeta razlikuju se za 1-3 mm što nam daje uvid u preciznost uređaja za skeniranje tj. odstupanja skeniranih modela.

| <b>MJERENO SA:</b>               |                               | <b>CILINDAR</b>   | <b>CILINDAR</b> | <b>CILINDAR</b>   |
|----------------------------------|-------------------------------|-------------------|-----------------|-------------------|
|                                  |                               | BR.1              | <b>BR.2</b>     | BR.2              |
| <b>POMOČNO</b><br><b>MJERILO</b> | PROMJER (aritmetička sredina) | $50.2 \text{ mm}$ | $50.2$ mm       | $50.2 \text{ mm}$ |
|                                  | ST. DEVIJACIJA:               | $0.27$ mm         | $0.27$ mm       | $0.27$ mm         |
| <b>GOM INSPECT</b>               | PROMJER:                      | 51.51 mm          | 53.23 mm        | 52.31 mm          |
|                                  | ST. DEVIJACIJA:               | $1.37$ mm         | $1.69$ mm       | $0.85$ mm         |

**Tablica 11. Rezultati mjerenja** 

U tablici br.2 su prikazani svi rezultati mjerenja. Promjer cilindra izmjeren pomičnim mjerilom je aritmetička sredina niza mjerenja i ona je konstanta sa kojom se uspoređuje promjer tri skenirana cilindra u programu GOM inspect. Od tri skenirana modela najprecizniji je bio broj 1 sa odstupanjem 1.31mm od zadanog promjera. Razlog odstupanja skeniranog modela od stvarnog predmeta je zbog materijala predmeta koji je drven, samim time kvaliteta površine predmeta je loša i zato su odstupanja preko 1mm. Ostali razlozi odstupanja mogu biti utjecaj svjetla, neravnomjerna brzina skeniranja, loša podloga...

#### <span id="page-41-0"></span>**4.5. Usporedba modela u programu GOM Inspect**

Na slici 22. vidljiv je prikaz modela koji se skenirao. U programu je dostupno puno opcija za uređivanje i ispitivanje modela. Ono što će se raditi sljedeće je uspoređivanje dva ili više skeniranih (istih) modela s ciljem otkrivanja razlika između svakog pojedinog modela. Ovim postupkom dobit će se uvid u to koliko je odstupanje od svakog pojedinog skeniranja i koliko se razlikuju modeli. Kao što se vidi na prethodnoj slici, nedostaje jedan dio modela, iz razloga što je sunce stvorilo sjenu ili što se nije u potpunosti skenirao predmet (nije se napravio puni krug oko predmeta).

Da se može uspoređivati, potrebno je imati dva modela. Drugi model se učita na isti način kao i prvi. Jedna stvar koja se mora uraditi prije usporedbe je ta da se odabere jedan model za referentni- onaj sa kojim će se uspoređivati dimenzije drugoga. To se radi na sljedeći način: 'Operations' / 'CAD' / 'Actual Mesh To CAD' . (Slika 31.)

| Ivan Štiglić                                                                                                    |                                                                                                    | Završni rad                                                                                                    |
|----------------------------------------------------------------------------------------------------|----------------------------------------------------------------------------------------------------|----------------------------------------------------------------------------------------------------|
| 圕<br>倒す<br>$\mathbf{r}$<br>$\vert a \vert$<br><b>INSPECTION</b><br><b>CONSTRUCT</b><br><b>FILE</b><br><b>EDIT</b><br><b>VIEW</b><br>- 61<br><b>TID</b><br>m.<br>-91<br>≡<br>G<br>金<br>tā,<br>Find (Ctrl+F)<br>▶ □ Actual Elements | <b>OPERATIONS</b><br><b>HELP</b><br>Alignment<br>CAD<br>Mesh<br>Point Cloud (Scanner)<br>Volume<br>Component<br><b>Section</b><br>Report<br>Elements | ٠<br>Combine CAD Data<br>Edit Patches<br>Tolerances From Patch Color<br>Patch Color From Tolerances<br><b>Convert Surface Profile To CAD Tolerances</b><br>Invert Selected Patch Normals<br>٠<br>Invert Patch Normals Automatically<br>٠ |
|                                                                                                    | Define Actual Master (Professional)                                                                                                    | Actual Mesh To CAD<br>CAD To Actual Mesh<br>Add Offset<br>Create Golden Mesh                                                                                                    |
|                                                                                                    |                                                                                                    |                                                                                                    |

**Slika 31. Actual Mesh To CAD** 

Kada se to napravi, odabrani model za koji se je odlučilo da bude referentni, model poplavi.

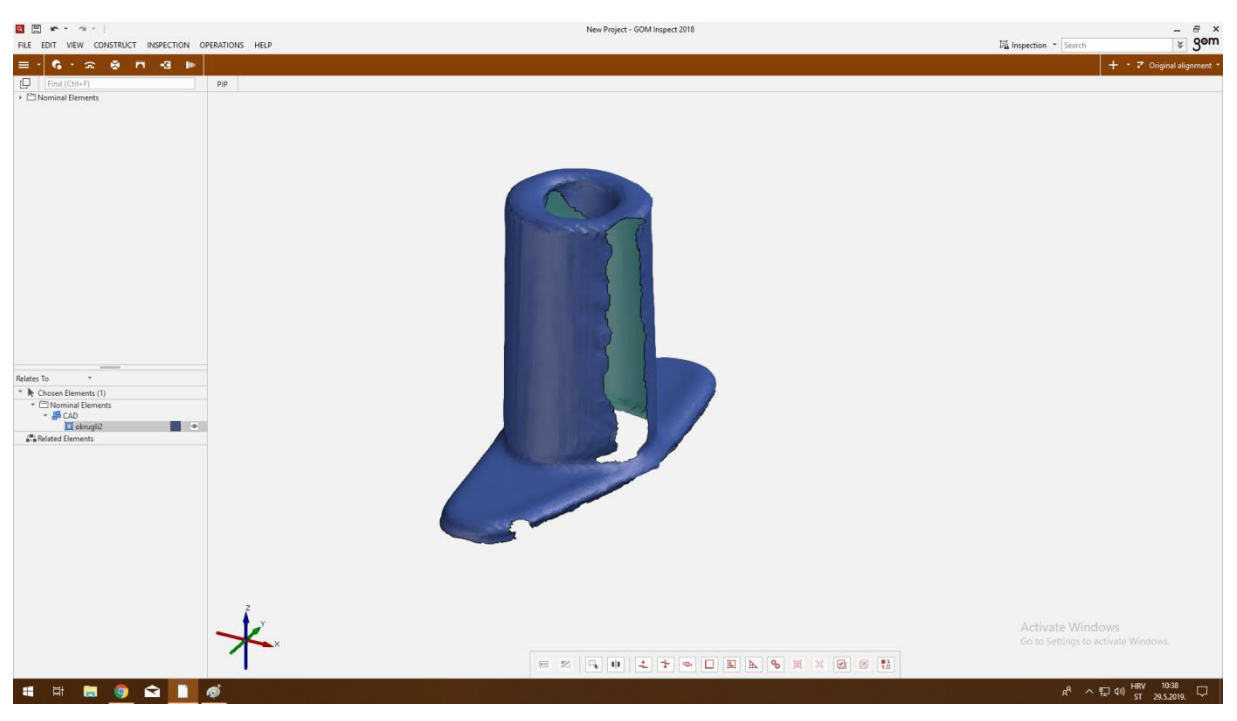

**Slika 32. Referentni model** 

Sada kad postoji referentni model može se ubaciti i drugi model s kojim će se usporediti dimenzije i ostala odstupanja prilikom skeniranja.

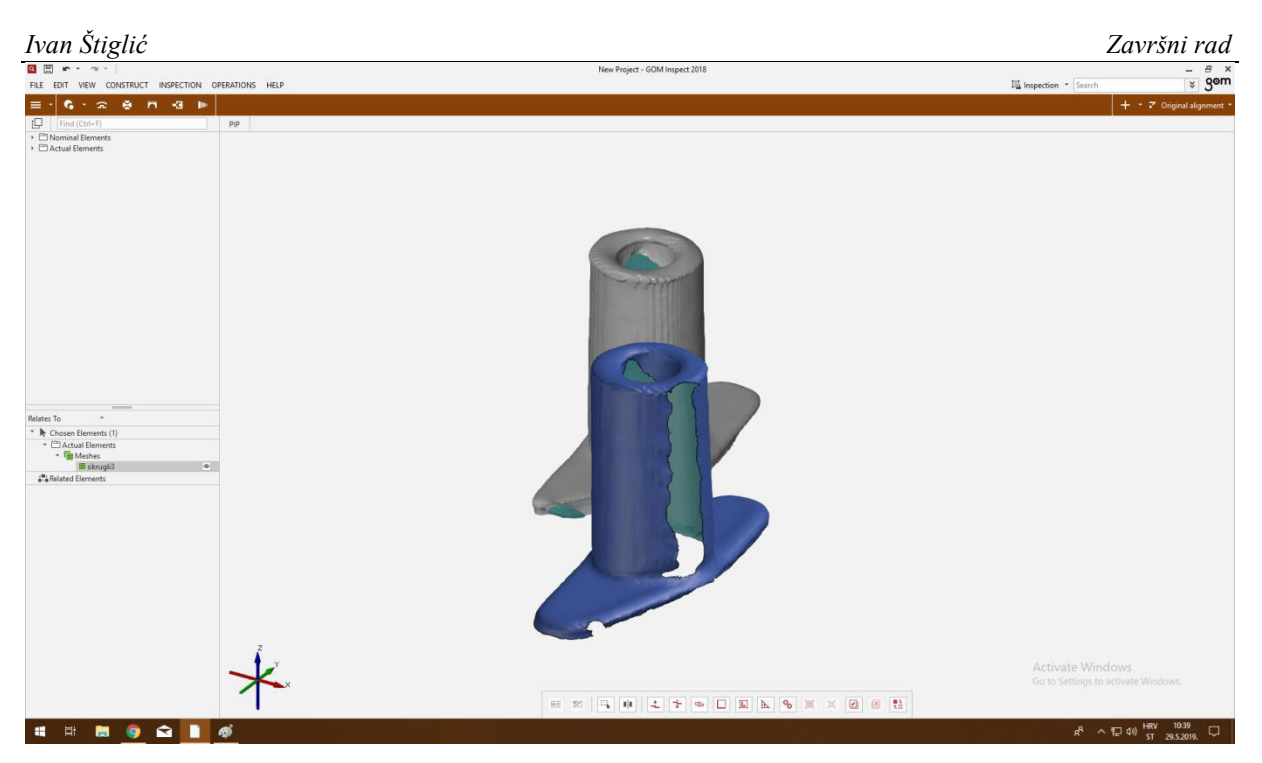

**Slika 33. Modeli za usporedbu** 

Da bi se što točnije vidjele razlike, potrebno je spojiti ta dva modela tj. staviti ih u istu polaznu točku u koordinatnom sustavu. To se izvodi pomoču naredbe 'Prealignment'.

Do te naredbe dolazi se na sljedeći način: 'Operations' / 'Alignment' / 'Initial Alignment' / 'Prealignment' .

| Q 图<br>$-21 - 7$<br>$\mathbf{r}$ .                                          |                                     |                               |   | New Project - GOM Inspect 2018                          |
|-----------------------------------------------------------------------------|-------------------------------------|-------------------------------|---|---------------------------------------------------------|
| <b>INSPECTION</b><br><b>CONSTRUCT</b><br><b>FILE</b><br><b>VIEW</b><br>EDIT | <b>OPERATIONS</b><br><b>HELP</b>    |                               |   |                                                         |
| ø<br>$\overline{r}$<br>-31<br><b>TIM</b><br>≡<br>$\mathbf{r}$               | Alignment                           | <b>Initial Alignment</b>      |   | Prealignment                                            |
| įQ.<br>Find (Ctrl+F)                                                        | CAD                                 | Main Alignment                |   | 3-Point Alignment                                       |
| $\triangleright \Box$ Nominal Elements                                      | Mesh                                | <b>Manual Alignment</b>       |   | $\frac{2}{3}$ - 3-2-1                                   |
| ▶ □ Actual Elements                                                         | Point Cloud (Scanner)               | <b>Edit Alignment</b>         |   | Best-Fit By Reference Points                            |
|                                                                             | Volume                              | Single Element Transformation |   | +* By Alignment Cross                                   |
|                                                                             | Component                           |                               | м | Define Original Alignment As Initial Alignment          |
|                                                                             | <b>Section</b><br>Report            |                               |   | Remove Initial Alignment Status From Original Alignment |
|                                                                             |                                     |                               |   |                                                         |
|                                                                             | <b>Elements</b>                     |                               |   |                                                         |
|                                                                             | Define Actual Master (Professional) |                               |   |                                                         |

**Slika 34. Naredba 'Prealignment'** 

Nakon odabrane operacije ' Prealignment', klikne se na oba modela. Jedan se model označi pod element CAD, onaj koji je odabran da bude referentni ( jer samim time pripada u grupu CAD elemenata). Drugi model se označi pod element 'Actual Mash' i kliknemo 'OK'.

Na slici 35. Prikazano je kako to izgleda kada se dva modela poravnaju. Zbog razlike u boji odmah se može primjetiti razlika kod skeniranja

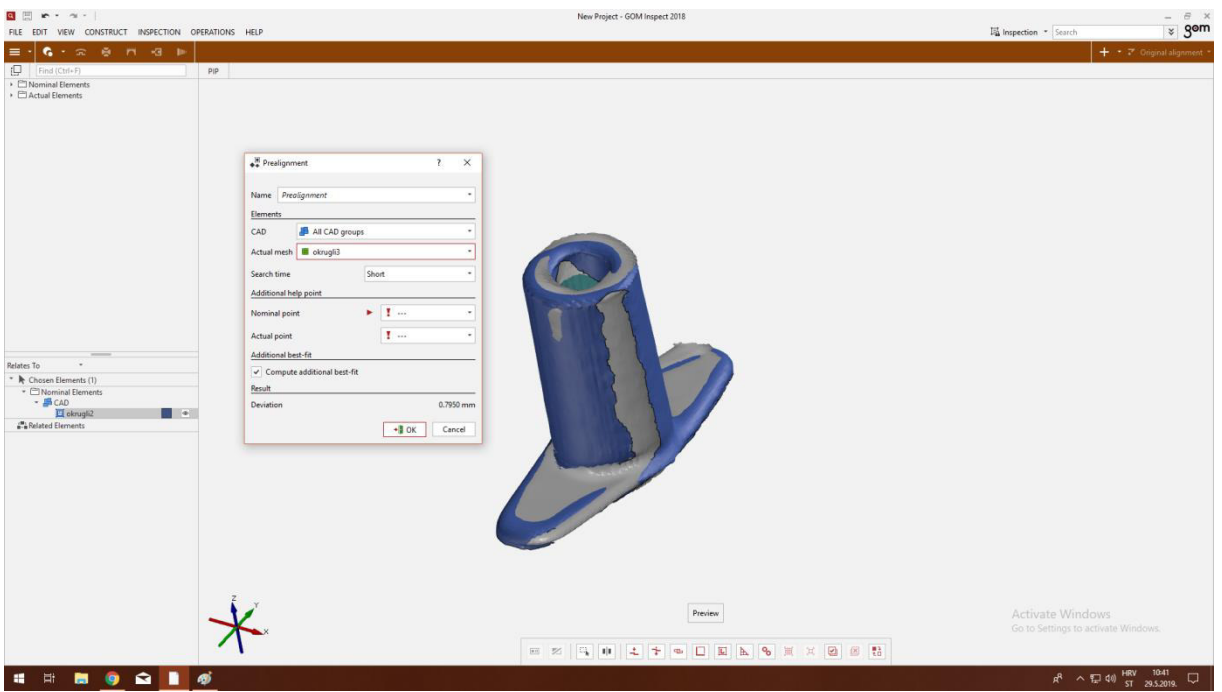

**Slika 35. Alignment** 

Naravno, ako se želi precizno utvrditi odstupanja, u programu se mogu usporediti površine i izmjeriti razmak između njih. 'Surface Comparison' je naredba sa kojom se te razlike mogu prikazati.

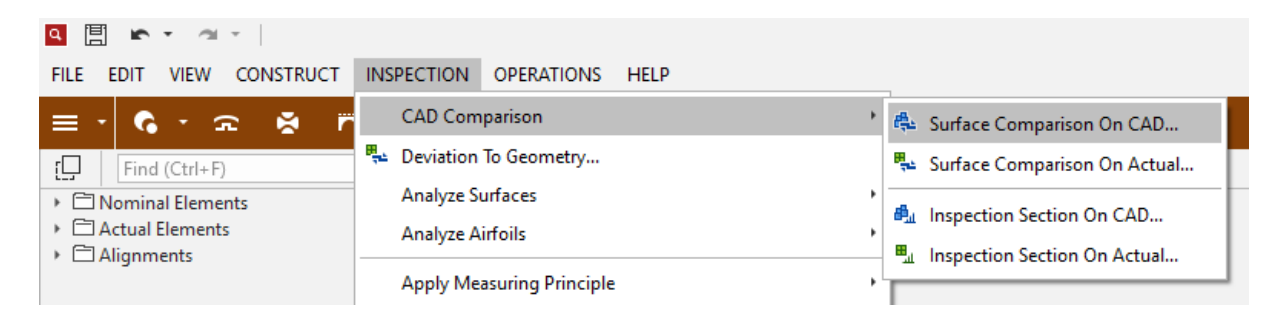

**Slika 36. Surface Comparison** 

Ova opcija mjeri odstupanja u milimetrima,tako da se mogu otkriti i najmanja odstupanja.

Sa desne strane sučelja vidljiva je legendu (mjerilo) u boji koja prikazuje devijacije u mm. Počevši od crvene boje koja predstavlja najveće odstupanje, pa do tamno plave koja je najmanje. Odstupanje na modelu izmjeriti se može sa naredbom 'Deviation label'.

Naredba se nalazi u 'INSPECTION' pa 'Deviation label'. Da se izmjeri odstupanje potrebno je držati tipku 'Ctrl' i kliknuti na željeno mjesto na modelu. Kako se pomičemo po površini tako se dobivaju različite vrijednosti. Kada je zadovoljen broje mjerenja, desnim klikom završava se naredbu. (Slika 38)

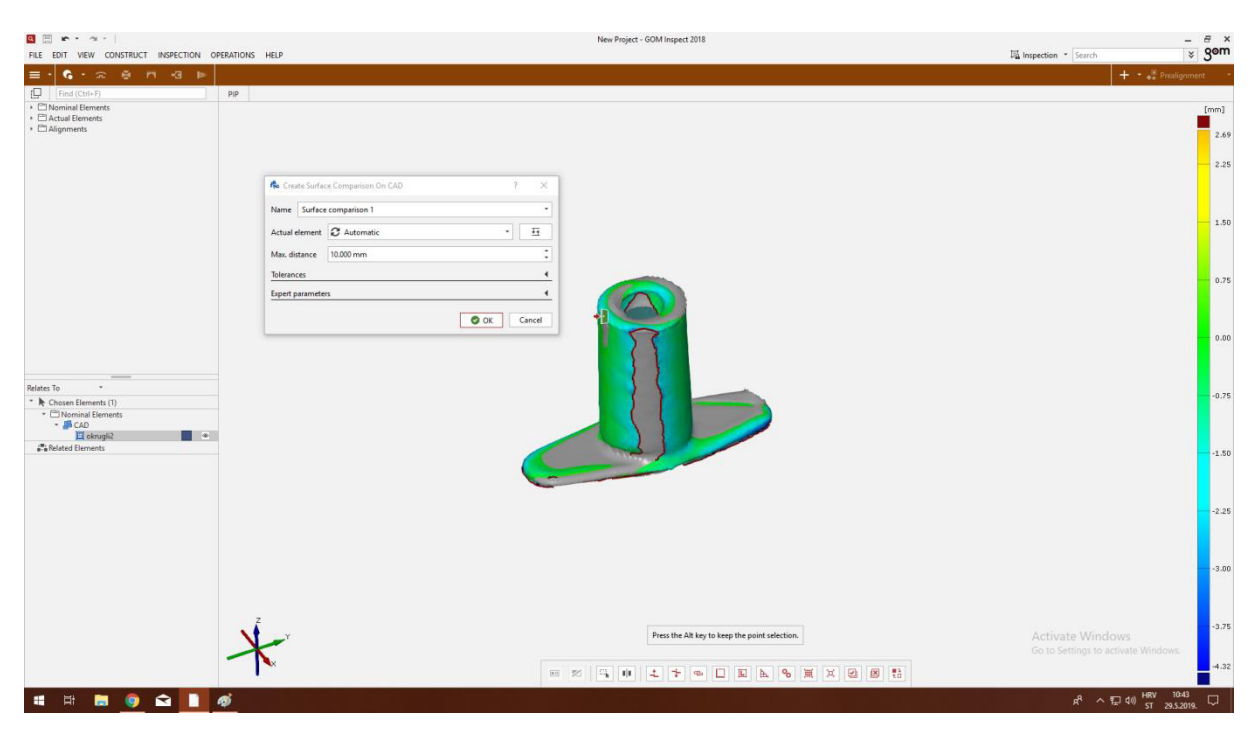

**Slika 37. Uspoređene površine**

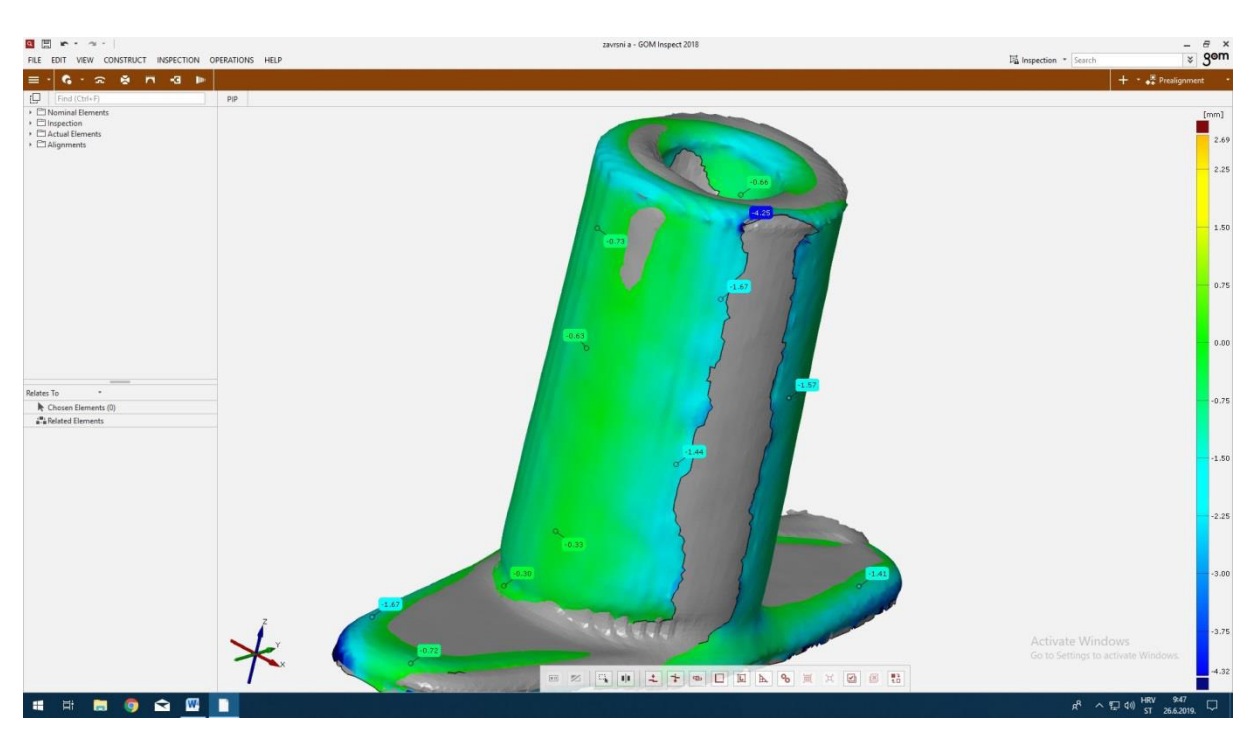

**Slika 38. Deviation label** 

Zato što uvjeti skeniraja nisu konstantni, modeli imaju različita odstupanja. Da bi lakše vidjeli ta odstupanja, jedan model je postavljen kao referentni. Odstupanje može biti pozitivno ili negativno u zavisnosti dali postoji preklapanje modela. Ako se površina skeniranog modela preklapa sa referentnim modelom, područje preklopa biti će svijetlo ili tamno plave boje i odstupanje je negativnog predznaka. Pozitivno odstupanje odnosno praznine između modela prikazane su od svijetlo zelene do crvene boje. Kao što je vidljivo na slici 38, odstupanja postoje na velikom dijelu površine modela. Odstupanja su prisutna jer uvjeti skeniranja nisu idealni, svjetlost bi trebala biti jednaka sa svih strana predmeta i zato što se skenira ručno gdje svaki neujednačeni pokret ili podrhtavanje rezultira iskrivljenom površinom modela.

## <span id="page-47-0"></span>**5.Zaključak**

U ovom završnom radu opisana je tehnologija 3D skeniranja, 3D skeneri sa svim metodama skeniranja. Detaljno je opisan Sense 3d skener koji je korišten u pokusu, njegove prednosti i mane, opisan je način rada (skeniranja) te su navedene karakteristike kao što su: dimenzije, područje primjene, minimalna i maksimalna veličina skeniranja i dr.

Za eksperiment odrađeno je skeniranje predmeta sa ciljem da se utvrdi točnost samog skenera. Za početak izvršeno je višestruko mjerenje predmeta pomičnim mjerilom zbog potrebe referentne dimenzije predmeta. Nakon mjerenja započeto je sa skeniranje predmeta. Isti predmet skeniran je više puta i izabrana su 3 najbolja, koja su mjerena i međusobno usporđivana.

Mjerenje je pokazalo kako skenirani modeli odstupanju za nekoliko milimetara, najbolje skenirani model se razlikuje otprilike 1.3 mm. Ovakvo odstupanje je bilo očekivano zbog loše kvalitete površine skeniranog predmeta. Ovim pokusom testirana je točnost skenera, koja je ako se koristi za privatne potrebe zadovoljavajuća, ali za industrijsku primjenu nije dovoljna.

Sense 3D skener je brz i jednostavan za korištenje, ali ima malo područje primjene, zavisi za što se koristi. Ukoliko želite brz i jeftini skener za skeniranje manjih predmeta ili ljudi i ispisivanje njihovih modela na 3D printeru, onda je ovo prikladan skener. Za sve ostale primjene kod kojih je važna kvaliteta i razlučivost modela, skeniranje jako malih predmeta ili skeniranje u više boja, potrebno je potražiti bolji skener.

## <span id="page-48-0"></span>**PRILOZI**

- I. CD-R disc
- II. Tehnička dokumentacija

## <span id="page-49-0"></span>**LITERATURA**

- [1] <https://www.modena.co.za/history-of-3d-scanners/>(09.05.2019)
- [2] https://en.wikipedia.org/wiki/3D scanning (09.05.2019)
- [3] [http://repozitorij.fsb.hr/9095/1/Brzica\\_2019\\_zavrsni\\_preddiplomski.pdf](http://repozitorij.fsb.hr/9095/1/Brzica_2019_zavrsni_preddiplomski.pdf) (10.05.2019)
- [4] [https://www.researchgate.net/figure/Triangulation-scanning-method\\_fig4\\_278157315](https://www.researchgate.net/figure/Triangulation-scanning-method_fig4_278157315)
- [5] <http://mesh.brown.edu/byo3d/source.html>(11.05.2019)
- [6] [http://repozitorij.fsb.hr/8537/1/%C5%A0krivanek\\_2018\\_diplomski.pdf](http://repozitorij.fsb.hr/8537/1/%C5%A0krivanek_2018_diplomski.pdf) (14.05.2019)
- [7] <https://www.tomsguide.com/us/sense-3d-scanner-test,review-1978.html>(17.05.2019)
- [8] <https://guides.hshsl.umaryland.edu/c.php?g=416503&p=2838244>(28.05.2019)
- [9] <https://www.gom.com/3d-software/gom-inspect.html>(29.05.2019)
- [10] <https://3dscanexpert.com/shining-3d-einscan-pro-3d-scanner-review/>(13.09.2019)
- [11] <https://www.patrick-thorn.co.uk/microscribe/microscribe.html>(13.09.2019)
- [12] [http://hr.cmm-nano.com/coordinate-measuring-machine/multisensor-coordinate](http://hr.cmm-nano.com/coordinate-measuring-machine/multisensor-coordinate-measuring-machine.html)[measuring-machine.html](http://hr.cmm-nano.com/coordinate-measuring-machine/multisensor-coordinate-measuring-machine.html) (13.09.2019)
- [13] <https://blog.bricsys.com/point-clouds-scanners/>(13.09.2019)
- [14] <https://www.matterhackers.com/store/printer-accessories/3d-systems-sense-scanner> (13.09.2019)